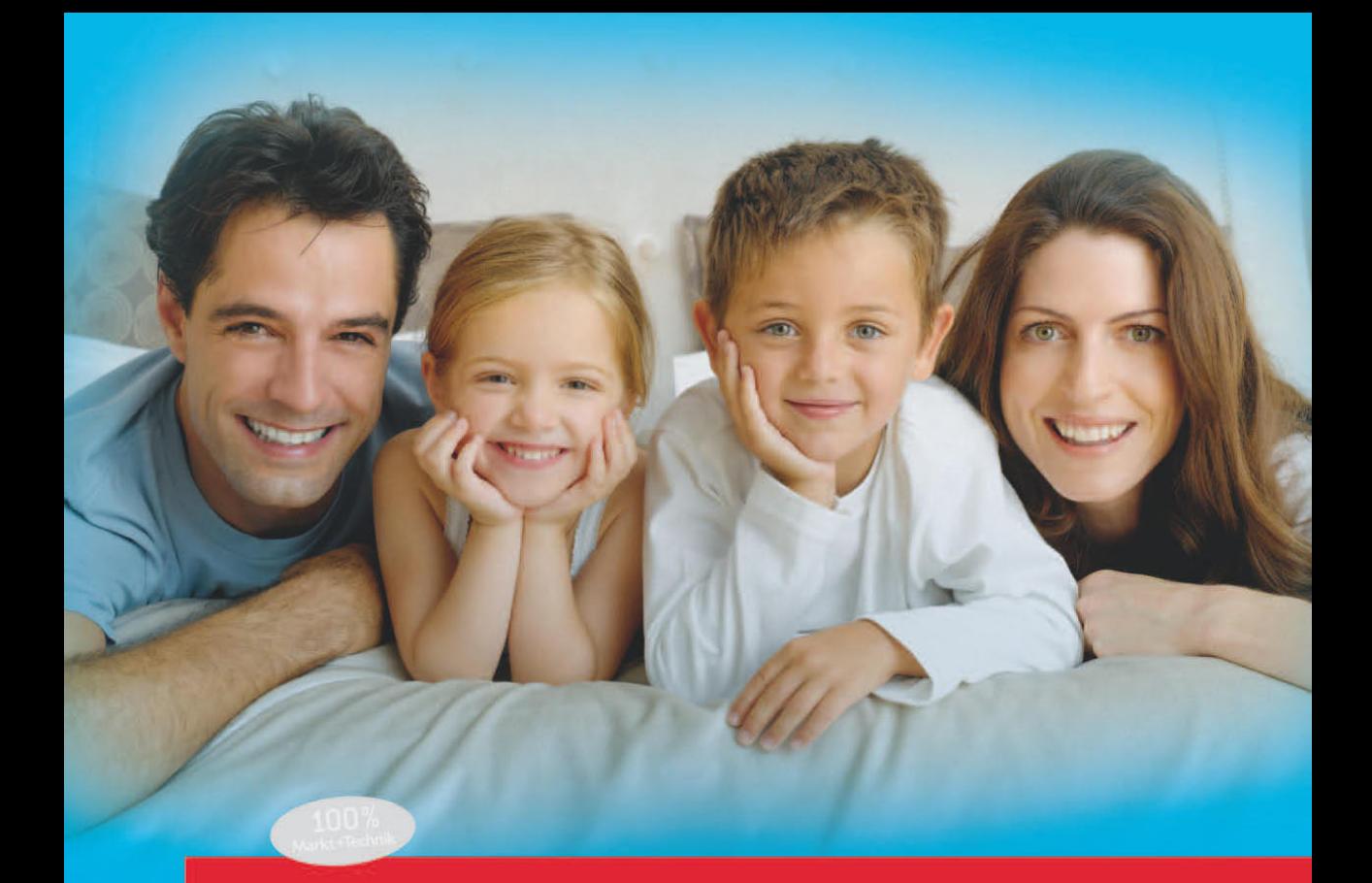

# Computer

**Alles rund um den PC** 

**GÜNTER BORN** 

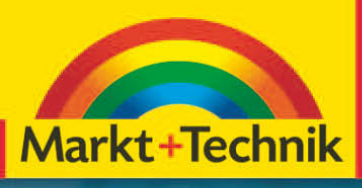

easy

# **Das können Sie schon**

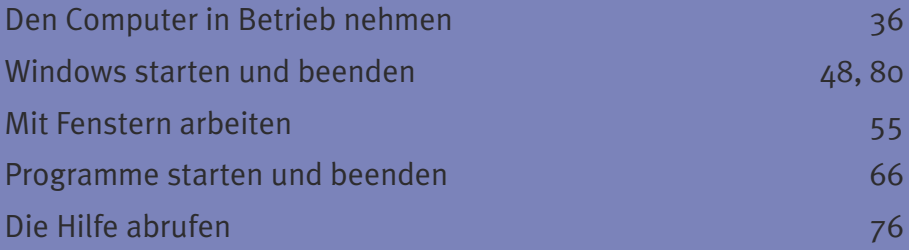

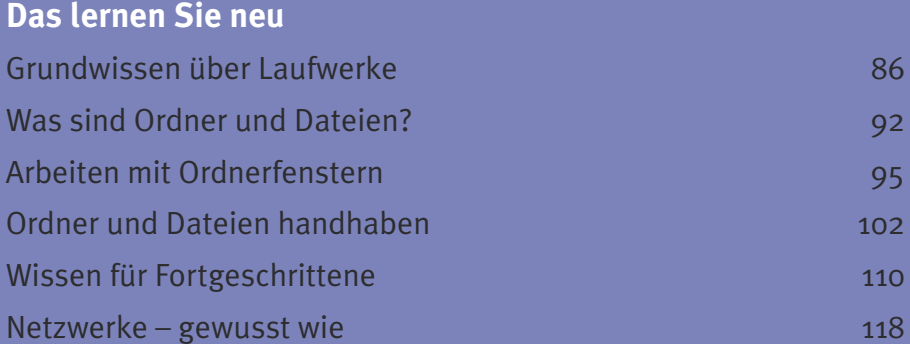

# **Kapitel 3 Ordner und Dateien**

*In den vorherigen Kapiteln haben Sie die Handhabung von Fenstern und Programmen kennengelernt. Jetzt eignen Sie sich das Wissen zum Umgang mit Laufwerken, Ordnern und Dateien an. Denn Sie wollen sicherlich Ihre am Computer erstellten Briefe, Bilder und so weiter für eine spätere Verwendung speichern. Vielleicht möchten Sie auch den Inhalt einer CD/DVD/BD am Computer ansehen. Oder Sie verwenden den Papierkorb, um nicht mehr benötigte Briefe oder andere Dateien zu löschen. Mit dem Wissen, das Sie in diesem Kapitel erwerben, ist das kein Problem.*

# <span id="page-3-0"></span>**Grundwissen über Laufwerke**

Zum Speichern von Programmen oder Briefen, Bildern, Fotos, Musik, Videos etc. benötigt der Computer Speichermedien. In *Kapitel 1* haben Sie bereits erfahren, dass im Computer eine Festplatte zur Speicherung »seiner Daten« eingebaut ist und wie diese funktioniert. Auf der im Computer eingebauten Festplatte ist das Betriebssystem Windows gespeichert (sonst könnte der Computer nach dem Einschalten nichts tun). Zusätzlich werden die auf dem Computer vorhandenen Programme sowie weitere Daten (z.B. von Ihnen erstellte Dokumente wie Briefe, Bilder, Fotos etc.) auf der Festplatte gespeichert. In *Kapitel 1* wurde aber auch erwähnt, dass es neben Festplatten weitere Speichermedien wie CDs, DVDs, BDs etc. gibt. Zum Arbeiten mit diesen austauschbaren Medien stellt der Computer sogenannte Laufwerke bereit. Sie können dann einen Datenträger in das Laufwerk einlegen, die Daten lesen und später das Medium wieder entfernen. Nachfolgend wird das Grundwissen zum Umgang mit Laufwerken unter Windows vermittelt.

# **Welche Laufwerke hat mein Computer?**

Briefe, Bilder, Fotos, Programme etc. werden auf Festplatten oder auf Wechseldatenträgern (USB-Sticks, Speicherkarten, CDs, DVDs oder BDs) gespeichert. Um die Zahl der Laufwerke und deren Typ bei einem Computer festzustellen oder um eine Übersicht zu erhalten, benutzen Sie das Fenster *Computer*.

**1** Um die verfügbaren Laufwerke anzuzeigen, öffnen Sie das Startmenü (siehe *Kapitel 2*).

**2** Anschließend klicken Sie in der rechten Spalte des Startmenüs auf das Symbol *Computer*.

Alternativ können Sie das betreffende Desktopsymbol durch einen Doppelklick anwählen. Windows öffnet ein sogenanntes Ordnerfenster mit dem Inhalt des »Computers«. Dieses Ordnerfenster zeigt alle gefundenen Laufwerke mit ihrem Symbol und dem zugehörigen Namen an. Am jeweiligen Symbol lässt sich der Laufwerkstyp (Festplatte, Diskette, CD/DVD etc.) erkennen. Hier sehen Sie die Symbole für mehrere Festplatten, für ein DVD-RW-Laufwerk und für mehrere Wechseldatenträger/USB-Sticks.

### **Grundwissen über Laufwerke**

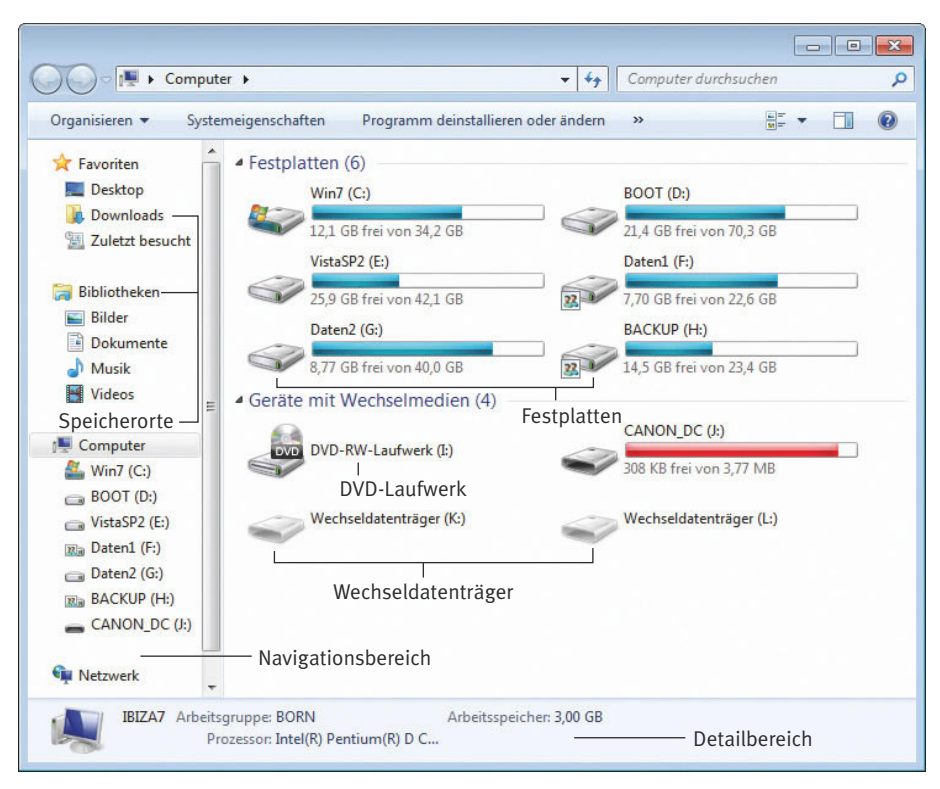

- Das Ordnerfenster enthält in der linken Spalte den **Navigationsbereich**, über dessen Symbole Sie zu verschiedenen Speicherorten gelangen.
- Die auf dem Computer gefundenen **Laufwerke** werden in der rechten Spalte (**Inhaltsbereich**) des Ordnerfensters jeweils mit einem Namen und einem Symbol angezeigt. Wie viele und welche Symbole Sie sehen, hängt von Ihrem System ab. Die im Ordnerfenster angezeigten Symbole liefern Ihnen einen Hinweis auf die Laufwerkstypen, wobei am häufigsten wohl Festplatten und DVD-Laufwerke bzw. -Brenner auftauchen. Besitzt Ihr Rechner noch ein Lesegerät für Speicherkarten von Digitalkameras, werden die Einschübe als Wechseldatenträger im Ordnerfenster aufgelistet. Das Gleiche gilt für USB-Sticks, die Sie in die USB-Buchsen des Computers einstecken können.
- Der am unteren Fensterrand sichtbare **Detailbereich** liefert Ihnen Informationen zum aktuell angewählten Element des Ordnerfensters.

Zum Abschluss bleibt noch die Frage: **Wie werden Laufwerke benannt?** Windows versieht Laufwerke mit den Buchstaben A bis Z, gefolgt von einem Doppelpunkt, wobei A: und B: für (meist nicht mehr vorhandene) Diskettenlaufwerke reserviert sind.

- Die **erste Festplatte** wird mit der Bezeichnung **C:** versehen. Existieren **weitere Festplatten** (oder ist die Festplatte in mehrere, als Partitionen bezeichnete logische Laufwerke unterteilt), erhalten diese fortlaufend die Buchstaben **D:**, **E:**, **F:** etc. zugewiesen.
- Danach weist Windows den Wechseldatenträgern wie **CD-/DVD-/BD-**Laufwerken, USB-Sticks und Speicherkartenlesern die nächsten freien Buchstaben (**D:**, **E:**, **F:** bis **Z:**) zu.

Dem letzten Laufwerk kann maximal der Buchstabe **Z:** zugewiesen werden, es sind also höchstens 26 Laufwerke möglich. Dabei stellt Windows sicher, dass jedes Laufwerk durch einen eindeutigen Laufwerksbuchstaben gekennzeichnet ist.

Zusätzlich kann jedem Laufwerk noch eine Bezeichnung (Datenträgername bzw. Volumebezeichnung), bestehend aus Buchstaben und Ziffern, zugewiesen werden. Die im Fenster *Computer* angezeigten Bezeichnungen für das Laufwerk können daher computerspezifisch voneinander abweichen (z.B. *Daten1 (K:)*, *System (C:)* etc.). Über den Laufwerksbuchstaben lassen sich die zugehörigen Laufwerke aber immer eindeutig identifizieren.

# **Was Sie über CDs und DVDs wissen sollten**

Festplatten können eine Menge Daten speichern, sind aber fest in den Computer eingebaut. Für Digitalkameras werden spezielle Speicherkarten benutzt, und es gibt noch USB-Sticks, die zum Transport von Daten zwischen Computern verwandt werden. Die gebräuchlichsten Speichermedien zur kostengünstigen Weitergabe großer Datenmengen (Musik, Fotos, Videos, Programme) sind jedoch CD-ROMs (auch kurz **CDs** genannt), **DVDs** und **BDs** (Blu-ray Discs).

- Die Musikindustrie verwendet **Audio-CDs** zur Speicherung von Musikstücken. Diese CDs lassen sich sowohl auf dem CD-Player einer Stereoanlage als auch in DVD-/BD-Laufwerken und -Brennern des Computers abspielen. Allerdings versehen die Hersteller ihre Musik-CDs immer häufiger mit einem Kopierschutz, damit sich die CD nicht mehr auf dem Computer abspielen lässt.
- Beim Entwickeln von Fotos können Fotolabors die Bilder statt als Papierabzüge direkt in digitaler Form auf **Foto-CDs** liefern. Dieser Service ermöglicht Ihnen, die Bilder direkt in den Computer zu übernehmen.
- Es gibt zudem **Video-CDs** zur Speicherung von Videos, die sich dann am Computer und auf **DVD-Playern** wiedergeben lassen. Zur Speicherung mehrstündiger Spielfilme setzt die Filmindustrie aber bereits seit einigen Jahren auf die sogenannten **DVDs** (Digital Versatile Disc). DVDs gleichen in ihren Abmessungen normalen CDs, besitzen jedoch eine höhere Datenkapazität.
- In der Computerindustrie werden **Daten-CDs, -DVDs** und **-BDs** zur Speicherung von Daten sowie zur Weitergabe von Programmen oder Dokumenten genutzt. Sie kennen bestimmt entsprechende Beispiele (Telefonbuch-CD, Reiseplaner

auf CD, CDs für den Internetzugang, CDs/DVDs mit Softwareproben in Zeitschriften etc.).

CDs haben eine Speicherkapazität von mindestens 650 MByte, was dem Inhalt von 74 Minuten Musik entspricht. Es gibt inzwischen aber CDs mit 700 oder 800 MByte Kapazität. DVDs können 4,7 Gigabyte und mehr Daten oder bis zu vier Stunden Film aufnehmen. Mittlerweile sind eigentlich alle Computer mit einem **DVD-Laufwerk** oder einem **DVD-Brenner** (manchmal sogar mit BD-Laufwerken) ausgestattet, auf dem sich CDs und DVDs lesen lassen. Details zur Wiedergabe von Musik oder Videos auf CDs oder DVDs finden Sie in *Kapitel 10*. **Eigene CDs** oder **DVDs** lassen sich unter Verwendung spezieller Rohlinge (beschreibbare Medien) mit **CD-** oder **DVD-Brennern** herstellen (siehe *Kapitel 11*).

### **Hinweis**

**Blu-ray Discs** (**BDs**) besitzen eine Speicherkapazität von 25 GByte und lassen sich zur Speicherung von Videos und Daten einsetzen. Die Laufwerke sind aber noch teurer als DVD-Brenner und daher Anfang 2010 noch nicht weit verbreitet. BD-Laufwerke und -Brenner können auch CDs und DVDs lesen.

# **Der richtige Umgang mit Wechseldatenträgern**

DVD- oder BD-Laufwerke und -Brenner, die Laufwerke zum Einlesen der Speicherkarten von Digitalkameras oder USB-Sticks bezeichnet man als Wechseldatenträgerlaufwerke. In solche Laufwerke lässt sich das Medium einlegen und bei Bedarf wieder entnehmen. Wichtig ist, dass Sie die Handhabung von Wechseldatenträgern unter Windows beherrschen. Verfügt Ihr Computer über ein optisches Laufwerk (z.B. DVD-Brenner) und möchten Sie einen entsprechenden Datenträger mit Musik, Videos oder Daten einlesen?

**1** Betätigen Sie die Auswurftaste am Laufwerk.

**2** Fassen Sie den Datenträger am Rand an und legen Sie das Medium mit der spiegelnden Seite nach unten in die Schublade ein.

Die Schublade weist bei normalen CD-/ DVD-/BD-Laufwerken und -Brennern eine Vertiefung auf, in die das Medium

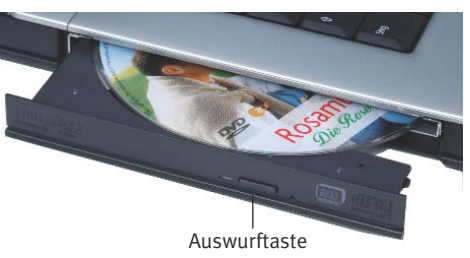

hineinpasst. Bei Notebooks muss die CD, DVD bzw. BD dagegen auf eine Art Fixierungsdorn aufgesteckt werden.

> **3** Anschließend fahren Sie die Schublade des Laufwerks ein, damit Windows auf das Medium zugreifen kann.

Bei normalen Laufwerken drücken Sie die Auswurftaste am Laufwerk erneut, um die Schublade in das Laufwerk einzufahren. An Notebook-Laufwerken müssen Sie die ausgefahrene Schublade dagegen i. d.R. mit der Hand einschieben, bis diese hörbar einrastet.

### **Achtung**

Achten Sie auf jeden Fall darauf, dass das Medium korrekt in das Laufwerk eingelegt wurde und die spiegelnde Unterseite der CD/DVD/BD frei von Staub, Schmutz, Kratzern und Fingerabdrücken bleibt. Andernfalls lässt sich das Medium u.U. nicht mehr lesen. »Rattert« und »klappert« die CD/DVD/BD im Laufwerk, drücken Sie sofort die Auswurftaste und prüfen Sie, ob das Medium korrekt eingelegt wurde. Aufgeklebte Etiketten (Labels) können Unwuchten und so das Rattern des Laufwerks verursachen. Solche Medien sollten Sie nicht mehr im Laufwerk verwenden, da die Gefahr von Beschädigungen besteht.

Besitzt Ihr Computer ein Lesegerät für Speicherkarten, die in Digitalkameras, MP3-Playern etc. benutzt werden?

Je nach Gerät kommen dabei unterschiedliche Speicherkartenformate zum Einsatz. Die meisten Computer besitzen jedoch Multicard-Lesegeräte, die gängige Speicherkartenformate unterstützen.

Die Einschübe der Leseschächte sind dabei so geformt, dass sich die Speicherkarten nur in der richtigen Richtung einschieben lassen.

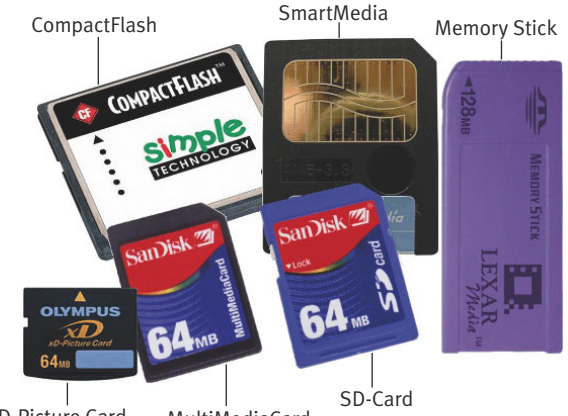

xD-Picture Card MultiMediaCard

**4** Entnehmen Sie die Speicherkarte dem Abspielgerät und schieben Sie diese mit leichtem Druck in den entsprechenden Schlitz des Lesegeräts, bis das Speichermedium Kontakt bekommt.

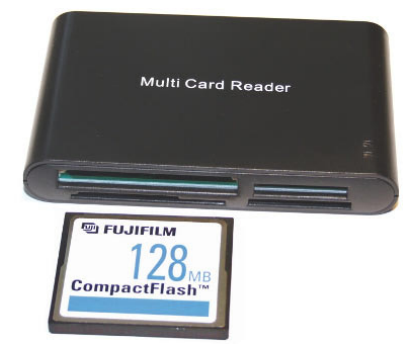

**5** Benutzen Sie USB-Sticks, stecken Sie diese in eine USB-Buchse des Computers ein.

Bei Wechseldatenträgern erkennt Windows das eingelegte Medium und zeigt das Dialogfeld *Automatische Wiedergabe* an*.*

**6** Klicken Sie im Dialogfeld auf den gewünschten Befehl (z.B. *Ordner öffnen, um Dateien anzuzeigen*).

Windows schließt das Dialogfeld und öffnet dann, je nach gewähltem Befehl, ein Ordnerfenster oder startet die Anwendung zur Anzeige von Bildern bzw. zur Wiedergabe von Musik und Videos.

Haben Sie den Befehl zur Anzeige eines Ordnerfensters im Dialogfeld *Automatische Wiedergabe* gewählt, zeigt dieses den Inhalt des Speichermediums (CD/DVD/BD, USB-Stick, Speicherkarte) an. Sie können

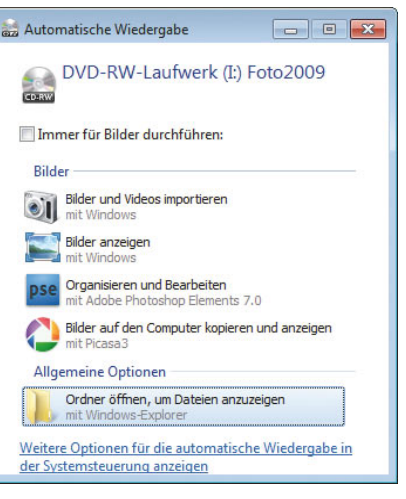

dann mit dem Speichermedium wie mit einer Festplatte arbeiten und die Inhalte ansehen, verschieben, kopieren oder löschen (siehe die folgenden Abschnitte). Beachten Sie aber, dass sich optische Medien wie CDs, DVDs oder BDs nur lesen lassen. Zum Beschreiben von CDs, DVDs oder BDs benötigen Sie spezielle (wiederbeschreibbare) Medien sowie einen geeigneten Brenner.

### **Hinweis**

Wenn Sie im Dialogfeld *Automatische Wiedergabe* das Kontrollkästchen *Immer für ... durchführen* aktivieren und dann einen Befehl anklicken, merkt sich Windows dies. Beim nächsten Anmelden des Wechselmediums führt Windows den betreffenden Befehl automatisch aus, ohne das Dialogfeld mit der Anfrage zu öffnen.

### **Achtung**

Arbeiten Sie mit USB-Sticks oder Speicherkarten und übertragen Sie Daten zwischen diesen Medien und dem Computer? Dann sollten Sie darauf achten, das **Speichermedium** nach Gebrauch **sicher** zu **entfernen**, sodass keine Daten verloren gehen. Klicken Sie im Ordnerfenster das Laufwerkssymbol mit der rechten Maustaste an und wählen Sie bei USB-Sticks (oder USB-Festplatten) den Kontextmenübefehl *Sicher entfernen*. Bei Speicherkarten in Wechseldaten-

<span id="page-9-0"></span>trägern wählen Sie dagegen den Kontextmenübefehl *Auswerfen*. Sobald das Laufwerkssymbol im Ordnerfenster verschwindet, können Sie den USB-Stick bzw. die Speicherkarte entfernen.

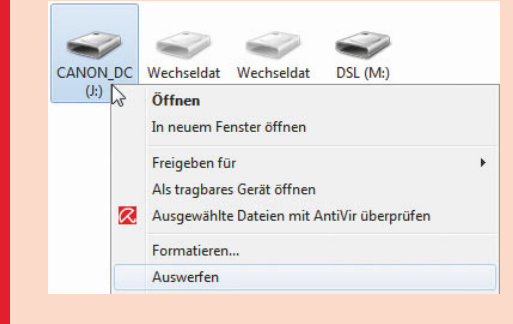

# **Was sind Ordner und Dateien?**

Beim Arbeiten mit Windows werden Sie häufig mit den Begriffen Ordner und Dateien konfrontiert. Hier einige Informationen, was Sie zu diesem Thema wissen sollten. Falls Sie sich bereits auskennen, blättern Sie zum nächsten Lernschritt »Arbeiten im Ordnerfenster« weiter.

# **Dateien**

Wenn Sie ein Dokument wie einen Brief, eine Einladung, ein Bild unter Windows erstellen und dann speichern möchten, muss dieses auf dem betreffenden Medium (z.B. der Festplatte) abgelegt werden. Damit Windows die Daten des Dokuments verwalten und später wiederfinden kann, müssen diese quasi wie in einem Container oder in einer Schachtel zusammengehalten werden. Genau hier kommen **Dateien** ins Spiel. Eine Datei besitzt einen Namen und enthält Daten. Bei einem Brief bestehen die Daten beispielsweise aus dem Brieftext. Aber auch die Anweisungen eines Programms werden in Dateien gespeichert. Der Dateiname ermöglicht dem Computer und letztlich auch Ihnen, die betreffende Datei wiederzufinden.

### **Hinweis**

Die **Namen für Dateien müssen** in Windows **bestimmten Regeln entsprechen**. Sie dürfen die Buchstaben A bis Z, a bis z, die Ziffern o bis 9, das Leerzeichen und verschiedene andere Zeichen wie einen Punkt . oder runde Klammern ( ) verwenden. Auf keinen Fall zulässig sind die Zeichen "  $/ \setminus \{ \diamond : ? \preceq m$  Dateinamen – diese haben für den Computer eine besondere Bedeutung. Zwischen Groß- und Kleinschreibung wird nicht unterschieden.

Ein gültiger Name wäre *Brief an Müller*. Der Name kann zwar (einschließlich der Ordner- und Laufwerksangaben) bis zu 260 Zeichen lang sein. Um sich unnötige Tipparbeit zu ersparen, sollten Sie Dateinamen aber auf ca. 20 Zeichen begrenzen.

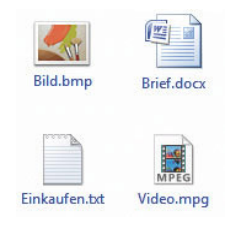

Die meisten Dateien besitzen zusätzlich einen **Dateityp**, der beim Erstellen der Datei automatisch festgelegt wird. Der Dateityp signalisiert Windows, mit welchem Programm eine Datei bearbeitet werden kann und welches Symbol die Datei in der Darstellung erhält.

### **Hinweis**

Der **Dateityp** einer Datei wird über die sogenannte **Dateinamenerweiterung** festgelegt. Diese Erweiterung des Dateinamens besteht aus einem Punkt, gefolgt von meist drei oder vier Buchstaben (z.B. *.txt*, *.bmp*, *.exe*, *.bat*, .*doc*, *.docx, .xlsx*, *.tiff*). Wenn Sie einen Brief, eine Grafik, eine Webseite oder ein anderes Dokument speichern, sorgt das betreffende Programm in der Regel selbst dafür, dass die korrekte Dateinamenerweiterung an den Namen angehängt wird. Programmdateien besitzen meist die Dateinamenerweiterung *.exe*. Sie dürfen den Dateinamen und die Erweiterung übrigens mit Groß- und Kleinbuchstaben schreiben. Windows macht hier keinen Unterschied, d. h., die Namen »Brief an Müller.doc« und »brief an müller.doc« werden in Windows gleich behandelt.

Standardmäßig stellt Windows die Dateinamenerweiterungen in der Ordneranzeige nicht dar. Weiter unten lernen Sie aber, wie Sie die betreffende Darstellung einrichten können. Dies ist aus Sicherheitsgesichtspunkten zu empfehlen, da dann schädliche E-Mail-Anhänge (z.B. *Rechnung.pdf.exe*) an der Dateinamenerweiterung besser zu erkennen sind

# **Ordner**

**Ordner** (gelegentlich auch Verzeichnisse genannt) dienen zur Organisation der Dateiablage. Genau wie im Büro, wo man Ordner zum besseren Auffinden von Briefen und Dokumenten verwendet und in einem Aktenschrank aufbewahrt, nutzt der Computer Ordner zur Strukturierung der Dateiablage.

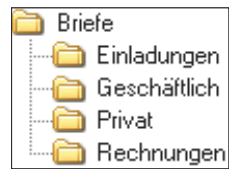

Windows ist dabei sehr flexibel, ein Ordner kann nicht nur Dateien, sondern seinerseits weitere Ordner (sogenannte Unterordner) enthalten. Welche Kriterien Sie zur Aufteilung der Dateien in Ordner anwenden, bleibt Ihnen überlassen.

Sie können die Ablage für Dateien nach bestimmten Gesichtspunkten organisieren (z.B. kommen alle Briefe in

einen Ordner *Briefe*, alle Rechnungen in einen zweiten Ordner *Rechnungen* und so weiter).

Ordner werden auf Laufwerken angelegt und besitzen wie Dateien einen Namen sowie ein Symbol.

Sie erkennen Ordner an einem stilisierten Ordnersymbol (Hängeregister). Je nach Inhalt kann Windows aber verschiedene Ordnersymbole verwenden.

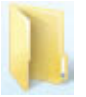

### **Hinweis**

**Ordner** werden nach den gleichen Kriterien wie Dateien **benannt**. Allerdings entfällt bei Ordnern in der Regel die bei Dateien benutzte Dateinamenerweiterung. Dateien und Ordner müssen mit einem eindeutigen Namen versehen werden. Sie können in einem Ordner keine zwei Ordner oder Dateien gleichen Namens ablegen. Eine Datei darf jedoch unter ihrem (gleichen) Namen in unterschiedlichen Ordnern gespeichert werden.

# **Dokumente speichern**

Letztendlich können Sie Dateien und Ordner auf jedem Speichermedium (Festplatte, CD, DVD, BD, Speicherkarten etc.) finden.

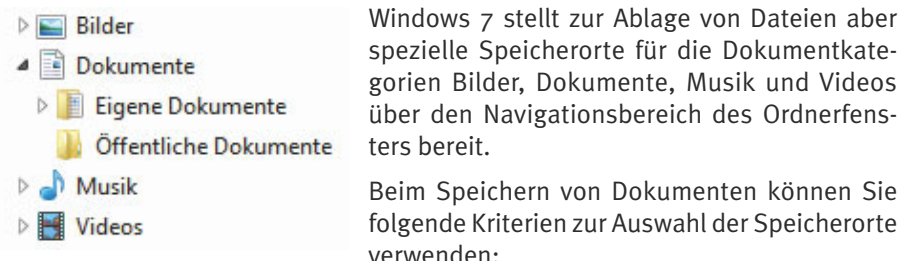

- *Dokumente:* An diesem Speicherort können Sie Dokumente wie Briefe, Kalkulationstabellen, Notizen, Präsentationen etc. ablegen.
- *Bilder:* Dieser Ort ist zur Aufnahme von Fotos und Grafiken, die Sie z.B. von Digitalkameras und Scannern übernehmen oder aus dem Internet oder per E-Mail erhalten, vorgesehen.
- *Musik:* Hier können Sie Ihre digitale Musiksammlung anlegen und über spezielle Funktionen abspielen oder verwalten. Musik können Sie als Dateien von Audio-CDs kopieren oder von Musikseiten aus dem Internet herunterladen.
- *Videos:* Besitzen Sie Videos (z.B. von Digital- oder Videokameras bzw. aus dem Internet), sollten Sie die Dateien hier ablegen.

<span id="page-12-0"></span>Der Navigationsbereich eines Ordnerfensters enthält zudem noch einen Ordner *Downloads*, der zum Speichern von Dateien, die aus dem Internet heruntergeladen wurden, dient.

### **Hinweis**

Windows 7 ermöglicht beim **Speichern von Dateien** zudem noch die Auswahl, ob diese **öffentlich**, durch alle Benutzer des Computers zugreifbar sein sollen, oder ausschließlich **privat** sind und nur durch den aktuell an einem Benutzerkonto angemeldeten Benutzer bearbeitet werden dürfen. Die Unterscheidung erfolgt dabei über Ordnernamen wie *Eigene Bilder* oder *Öffentliche Bilder*. Der Teilbegriff »Eigene« signalisiert, dass es sich um den (privaten) Ordner des Benutzerkontos handelt, während »Öffentlich« auf den gemeinsamen Speicherort für alle Benutzer des Computers hinweist. Speichern Sie also ein Foto im Ordner *Öffentliche Bilder*, können sich andere Benutzer unter deren Benutzerkonto an Windows anmelden und über den Zweig *Bilder/Öffentliche Bilder* das Foto sehen, löschen oder bearbeiten. Dieser Zugriff auf die öffentlichen Ordner funktioniert bei einer Freigabe auch innerhalb eines (Heim)netzwerks, nicht jedoch über das Internet. Möchten Sie das Foto dagegen vor dem Zugriff durch andere Benutzer schützen, legen Sie es im Zweig *Bilder/Eigene Bilder* ab. Dieser Ansatz gilt auch für die anderen Ordner *Eigene Videos*, *Öffentliche Videos*, *Eigene Musik*, *Öffentliche Musik*, *Eigene Dokumente* und *Öffentliche Dokumente*.

### **Was ist das?**

Wenn Sie mit Ordnern und Unterordnern arbeiten, müssen Sie die genaue Lage eines bestimmten Ordners innerhalb der Hierarchie angeben können. Diese als **Pfad** bezeichnete Angabe beginnt in der Regel mit dem Laufwerksbuchstaben, gefolgt von den einzelnen Ordnernamen. Jeder Ordnername wird dabei durch einen umgekehrten Schrägstrich \ (auch als Backslash bezeichnet – sprich »Bäcksläsch«) getrennt. Die Angabe *D:\Briefe\Privat* bezeichnet also den Unterordner *Privat* im Ordner *Briefe* auf Laufwerk *D:* des Computers.

# **Arbeiten im Ordnerfenster**

Zur Anzeige des Inhalts von Laufwerken und Ordnern werden in Windows die bereits erwähnten **Ordnerfenster** benutzt.

**1** Öffnen Sie das Ordnerfenster *Computer* über den betreffenden Befehl des Startmenüs.

**2** Zeigen Sie im geöffneten Ordnerfenster auf ein Laufwerkssymbol.

Bereits beim Zeigen auf ein Laufwerkssymbol blendet Windows die Laufwerksgröße (oft auch als Kapazität bezeichnet) sowie den noch freien Speicher in einem QuickInfo-Fenster ein. Markieren Sie das Laufwerkssymbol mit einem Mausklick, zeigt Windows 7 die Details (am unteren Rand) im Detailbereich des Ordnerfensters an.

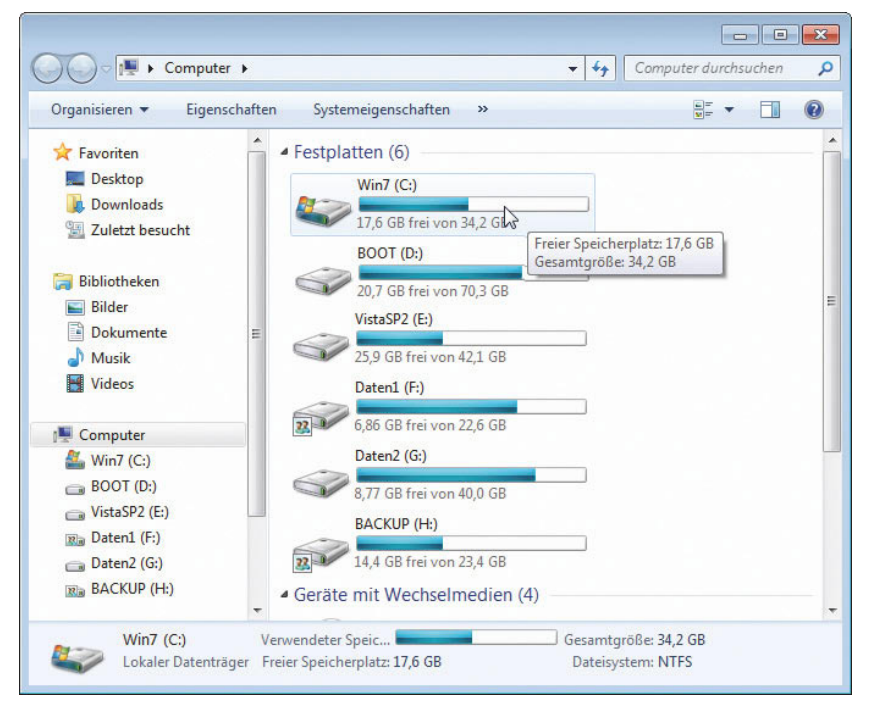

**3** Um den Inhalt eines Laufwerks oder eines Ordners anzusehen, wählen Sie in der rechten Spalte des Ordnerfensters das Laufwerks- oder Ordnersymbol per Doppelklick an.

Alternativ können Sie die Laufwerks- und Ordnersymbole im linken Navigationsbereich anklicken, um den betreffenden Inhalt in der rechten Spalte des Ordnerfensters einzublenden.

### **Achtung**

Wenn Sie den Inhalt eines Wechseldatenträgerlaufwerks abfragen möchten, muss vorher ein Medium eingelegt werden. Andernfalls bekommen Sie eine Fehlermeldung angezeigt, die Sie auf das leere Laufwerk hinweist.

# **Zu Speicherorten navigieren**

Möchten Sie sich ansehen, welche Dokumente an Speicherorten wie *Bilder*, *Dokumente* etc. abgelegt sind? Windows 7 bietet mehrere Möglichkeiten, die gewünschten Ordnerfenster zu öffnen oder zu Speicherorten zu navigieren.

- In der rechten Spalte des Startmenüs ermöglichen Einträge wie *Born*, *Bilder*, *Dokumente* und *Musik* den direkten Zugriff auf das Ordnerfenster der betreffenden Speicherorte. Der oberste Eintrag (hier *Born*) öffnet dabei das Ordnerfenster mit den privaten Ordnern *Eigene Bilder*, *Eigene Dokumente* etc., während die anderen Befehle sich auf Bibliotheken beziehen, die den Inhalt des privaten und öffentlichen Ordners im Ordnerfenster zusammenfassen.
- Weiterhin können Sie im Navigationsbereich eines geöffneten Ordnerfensters gezielt über die einzelnen Symbole auf Laufwerke oder spezielle Speicherorte zugreifen. Der Zweig *Bibliotheken* enthält z.B. Einträge zum Zugriff auf Bilder, Musik, Dokumente oder Videos.

Wird im Navigationsbereich ein kleines Dreieck vor dem Laufwerks- oder Ordnersymbol angezeigt? Klicken Sie auf dieses Dreieck, um den Zweig mit den Unterordnern einbzw. auszublenden.

### **Techtalk**

Windows 7 unterscheidet in Ordnerfenstern noch zwischen Ordnern und Bibliotheken. Ordner werden direkt auf einem Speichermedium angelegt und dienen zum Speichern von Unterordnern oder Dateien. **Bibliotheken** sind dagegen Verwaltungsstrukturen, über die sich der Inhalt mehrerer Ordner zusammenhängend im Ordnerfenster darstellen lässt (ohne deren Inhalt zu verändern). Dies erleichtert die Verwaltung mehrerer Speicherorte (wie *Eigene Bilder* und *Öffentliche Bilder*). In Windows 7 sind die Bibliotheken *Bilder*, *Dokumente*, *Musik* und *Videos*

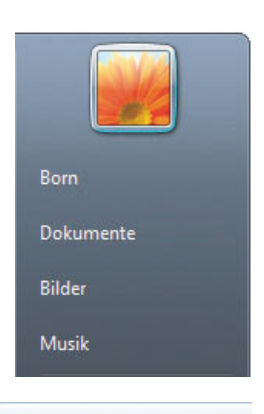

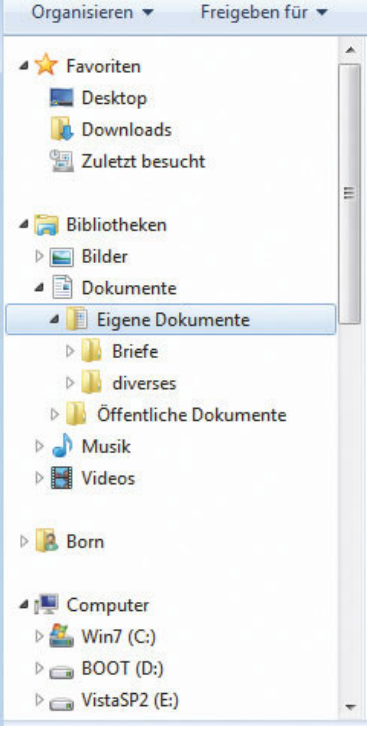

eingerichtet. Sie können über Startmenüeinträge wie *Bilder, Musik* und *Dokumente* oder den Zweig *Bibliotheken* im Navigationsbereich eines Ordnerfensters darauf zugreifen. Die vier Standardbibliotheken *Bilder*, *Dokumente*, *Musik* und *Videos* zeigen die Inhalte der betreffenden privaten und öffentlichen Ordner an. Sie erhalten dann z.B. über die Bibliothek *Bilder* oder den gleichnamigen Startmenüeintrag Zugriff auf die Inhalte der Ordner *Eigene Bilder* und *Öffentliche Bilder*. Expandieren Sie den Bibliothekszweig (z.B. *Bilder*) im Navigationsbereich, sehen Sie die einbezogenen Ordner. Über den Kontextmenübefehl *Neu/Bibliothek*  des Zweigs *Bibliotheken* lassen sich auch eigene Bibliotheken einrichten und mit dem Kontextmenübefehl *Eigenschaften* einer Bibliothek wie *Musik* lassen sich auch weitere Ordner hinzufügen. Die detaillierte Behandlung dieser Funktionen sprengt aber den Umfang dieses Buches. Für die praktische Arbeit brauchen Sie sich lediglich zu merken, dass Sie über Bibliotheken Zugriff auf die Ordner mit den Benutzerdaten erhalten.

Wenn Sie Unterordner durch Doppelklicken auf die Symbole im Inhaltsbereich des Ordnerfensters geöffnet haben, stellt sich vielleicht die Frage, wie Sie zum vorherigen Ordner zurückkommen. Am einfachsten ist es, die Taste  $\leftarrow$  zu drücken, um in der Ordnerhierarchie eine Ebene nach oben zu gehen. Die Windows-Ordnerfenster bieten aber weitere Möglichkeiten, um Ordner zu öffnen.

- Windows merkt sich, welche Ordner im Ordnerfenster bereits während der aktuellen Sitzung geöffnet wurden. Klicken Sie in der Symbolleiste des Ordnerfensters auf die Schaltflächen *Vorwärts* und *Zurück*, können Sie schrittweise zwischen besuchten Ordnern blättern. Klicken Sie auf die Schaltfläche rechts neben der Schaltfläche *Vorwärts*, öffnet sich ein Menü mit den Namen der zuletzt besuchten Ordner und Sie können diese durch Anwahl des betreffenden Menüeintrags direkt abrufen.
- In der Adressleiste des Fensters wird der aus den jeweiligen Ordnernamen bestehende Ordnerpfad (hier z. B. *Bibliothe-*

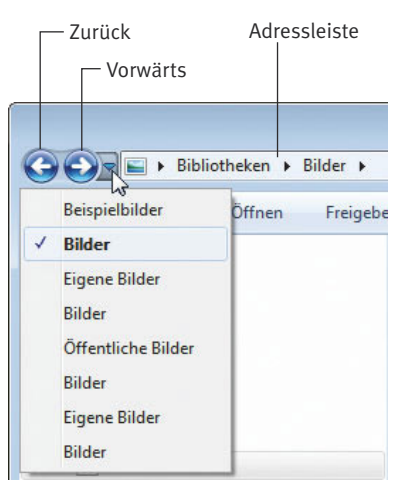

*ken/Bilder*) eingeblendet. Klicken Sie in der Adressleiste auf einen Ordnernamen (z.B. *Bilder*), wird dessen Inhalt im Ordnerfenster abgerufen.

Klicken Sie dagegen in der Adressleiste auf das rechts neben einem Ordnernamen eingeblendete kleine Dreieck, öffnet sich ein Menü mit den Namen aller im betreffenden Ordner enthaltenen Unterordner (z.B. *Öffentliche Bilder*). Sie können dann einen Ordnernamen im Menü anwählen, um direkt zum betreffenden Ordner zu wechseln.

### **Arbeiten im Ordnerfenster**

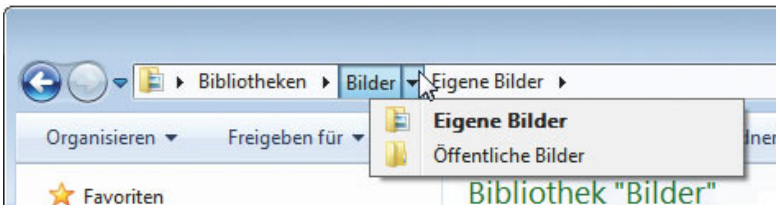

Mit den hier angesprochenen Techniken können Sie recht komfortabel in Windows 7-Ordnerfenstern navigieren. Wenn Sie etwas häufiger mit Windows arbeiten, gehen diese Navigationstechniken schnell in »Fleisch und Blut« über.

### **Hinweis**

Navigieren Sie über die Laufwerks-, Bibliotheks- und Ordnersymbole des Navigationsbereichs zu Ordnern, erweitert Windows automatisch die Darstellung des betreffenden Zweigs. Öffnen Sie Unterordner im rechten Teil des Ordnerfensters durch Doppelklicken, unterbleibt standardmäßig die automatische Erweiterung der Anzeige im Navigationsbereich.

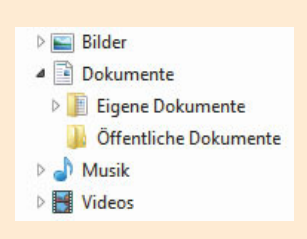

Um dieses Expandieren im Navigationsbereich zu erzwingen, klicken Sie in der Symbolleiste des Ordnerfensters auf die Menüschaltfläche *Organisieren* und wählen den Befehl *Ordner- und Suchoptionen*.

A n s c h l i e ß e n d müssen Sie auf der Registerkarte *Allgemein* das Kontrollkästchen *Automatisch auf aktuellen Ordner erweitern* in der Gruppe *Navigationsbereich* markieren und über die *OK*-Schaltfläche bestätigen.

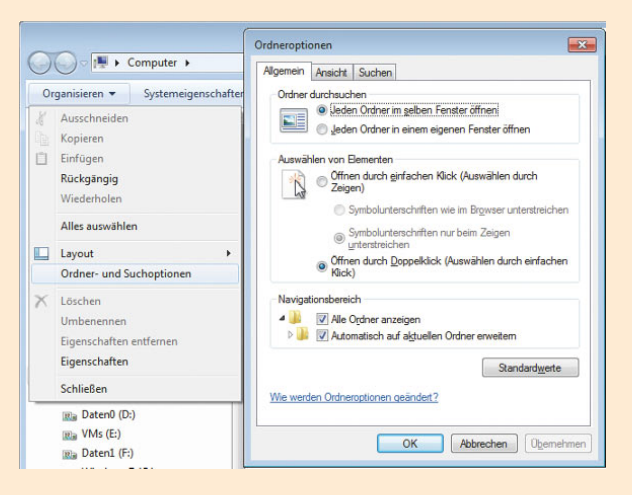

Über den Befehl *Layout* der Menüschaltfläche *Organisieren* lässt sich ein Untermenü öffnen. Über dessen Befehle können Sie verschiedene Bereiche des Ordnerfensters wie Navigationsbereich, Detailbereich, die Menüleiste etc. einoder ausblenden.

# **Symbolgröße in Ordneranzeige anpassen**

Ist Ihnen aufgefallen, dass die Symbolgröße innerhalb der Ordnerfenster variiert? Manchmal werden große Symbole angezeigt, gelegentlich sehen Sie sogar eine Vorschau auf die Dateiinhalte und dann erscheint wiederum eine Darstellung mit kleinen Symbolen in Listenform. Sie können festlegen, wie Windows 7 den Inhalt eines Ordners im Ordnerfenster darstellen soll.

**1** Klicken Sie in der Symbolleiste des Ordnerfensters, dessen Symbolgrößen anzupassen sind, auf die Schaltfläche *Ansicht ändern*.

Bei jedem Mausklick schaltet Windows das Ordnerfenster in einen anderen Darstellungsmodus um.

**2** Um gezielt einen Darstellungsmodus zu wählen, klicken Sie in der Symbolleiste des Ordnerfensters auf das Dreieck *Weitere Optionen*  (neben *Ansicht ändern*).

> **3** Wählen Sie in der angezeigten Palette eine der Darstellungsoptionen, indem Sie auf einen Eintrag klicken oder den Schieberegler zur Option ziehen.

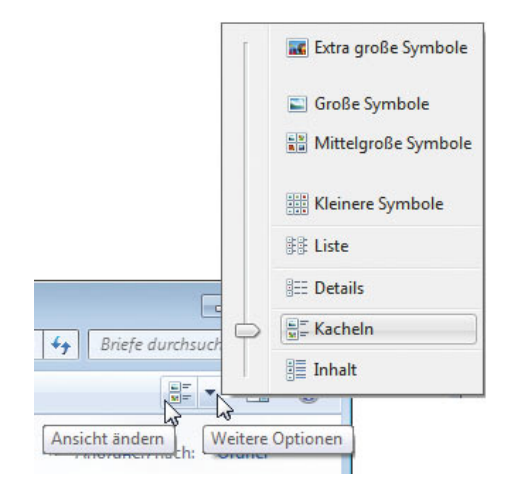

Windows passt dann die Darstellung der Dateianzeige des jeweiligen Ordnerfensters entsprechend an. Die Darstellungsoption *Details* zeigt Ihnen z.B. den Ordnerinhalt als Liste, bestehend aus den Ordner- und Dateinamen, ggf. dem Änderungsdatum, der Größe der jeweiligen Datei und weiteren vom Dateityp abhängigen Informationen, an. In den Modi *(Extra) große Symbole* und *Mittelgroße Symbole* wird bei manchen Dateien (z.B. Fotos) eine Miniaturvorschau des Inhalts eingeblendet.

### **Tipp**

Verwenden Sie eine Maus mit einem Rädchen? Dann können Sie die angezeigte Symbolgröße ändern, indem Sie bei gedrückter (Strg)-Taste am Rädchen drehen. In der Darstellung *Details* werden zusätzlich noch Spalten mit der Dateigröße, dem Dateityp und weiteren Informationen eingeblendet. Im Anzeigemodus *Details* können Sie die Spaltenköpfe anklicken, um die Dateiliste nach Name, Größe, Typ oder Datum zu sortieren.

# **Dateinamenerweiterungen und versteckte Dateien einblenden**

Es gibt eine weitere Stelle, an der Sie die Anzeige im Ordnerfenster beeinflussen können. Standardmäßig zeigt Windows keine Dateinamenerweiterungen und auch keine versteckten Dateien und Ordner im Ordnerfenster an. Persönlich bevorzuge ich die Anzeige dieser Informationen (wie hier im Buch gezeigt) und schalte die Darstellung mit folgenden Schritten ein.

**1** Klicken Sie in der Symbolleiste des Ordnerfensters auf die Menüschaltfläche *Organisieren* und wählen Sie im Menü den Befehl *Ordnerund Suchoptionen*.

**2** Wählen Sie im Eigenschaftenfenster die Registerkarte *Ansicht*, indem Sie auf den betreffenden Registerreiter klicken.

**3** Wählen Sie die gewünschten Optionen aus und schließen Sie die Registerkarte über die *OK*-Schaltfläche.

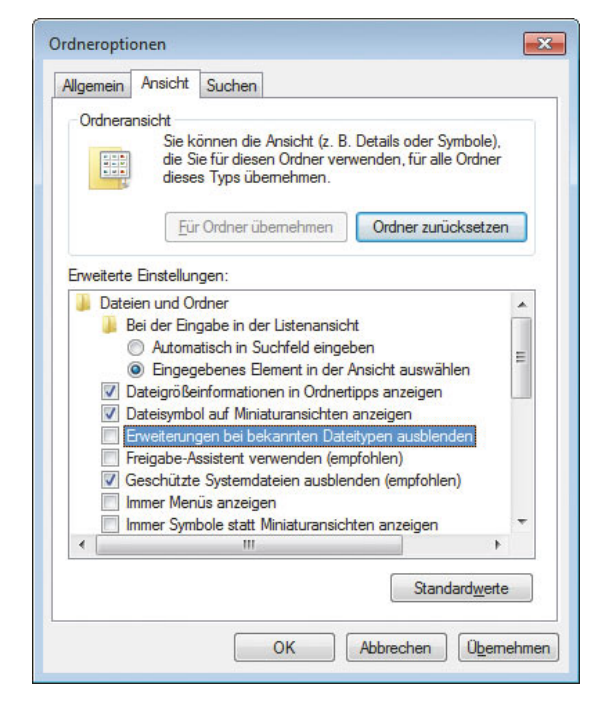

Auf der Registerkarte *Ansicht* finden Sie verschiedene **Kontrollkästchen** und **Optionsfelder**, mit denen Sie die Anzeige beeinflussen können. Verwenden Sie den Bildlaufpfeil am rechten Rand der Liste *Erweiterte Einstellungen*, um in den Optionen zu blättern.

- Sie müssen sicherstellen, dass das Kontrollkästchen *Erweiterungen bei bekannten Dateitypen ausblenden* **nicht markiert** ist (notfalls per Maus anklicken), um die **Dateinamenerweiterungen** immer anzuzeigen.
- Markieren Sie (z. B. per Mausklick) im Zweig »Versteckte Dateien und Ordner« das Optionsfeld *Ausgeblendete Dateien, Ordner und Laufwerke anzeigen*. Dies stellt sicher, dass Windows im Ordnerfenster auch versteckte Dateien darstellt.

Die Markierung des Kontrollkästchens *Geschützte Systemdateien ausblenden* sollten Sie dagegen nur aufheben, wenn Sie wirklich Zugriff auf solche Dateien benöti-

<span id="page-19-0"></span>gen. Der Grund: Windows blendet bei gelöschter Markierung zwei Dateien *desktop. ini* auf dem Desktop ein, was doch sehr störend ist.

### **Was ist das?**

Windows verwendet **Eigenschaftenfenster**, um Einstellungen über verschiedene Registerkarten anzuzeigen. **Kontrollkästchen** sind kleine viereckige Steuerelemente **V** Verschlüsselte in Dialogfeldern und Registerkarten, über die sich eine Option ein- oder ausschalten lässt. Ein Häkchen im Kontrollkästchen signalisiert, dass die Option eingeschaltet ist. Löschen lässt sich die Markierung durch erneutes Anklicken des Kontrollkästchens. Das andere Element zur Auswahl von Optionen stellen die runden **Optionsfelder** <sup>(@)</sup> Eingegebenes dar. Durch Anklicken der Optionsfelder lässt sich eine Option aus einer Gruppe von Optionen auswählen. Die betreffende Option wird durch einen Punkt markiert.

# **Umgang mit Ordnern und Dateien**

In diesem Lernabschnitt erwerben Sie die Fertigkeiten zum Umgang mit Ordnern und Dateien. Sie lernen, wie sich Ordner und Dateien anlegen, kopieren, löschen oder umbenennen lassen.

# **Neue Ordner und Dateien anlegen**

Neue Ordner und Dateien können Sie auf der Festplatte oder auf beschreibbaren Wechseldatenträgern (USB-Stick, Speicherkarte), auf dem Desktop oder in einem bestehenden Ordner anlegen.

**1** Öffnen Sie das Ordnerfenster mit dem Laufwerk oder dem Ordner, in dem der neue Ordner anzulegen ist (z.B. *Dokumente\Eigene Dokumente*).

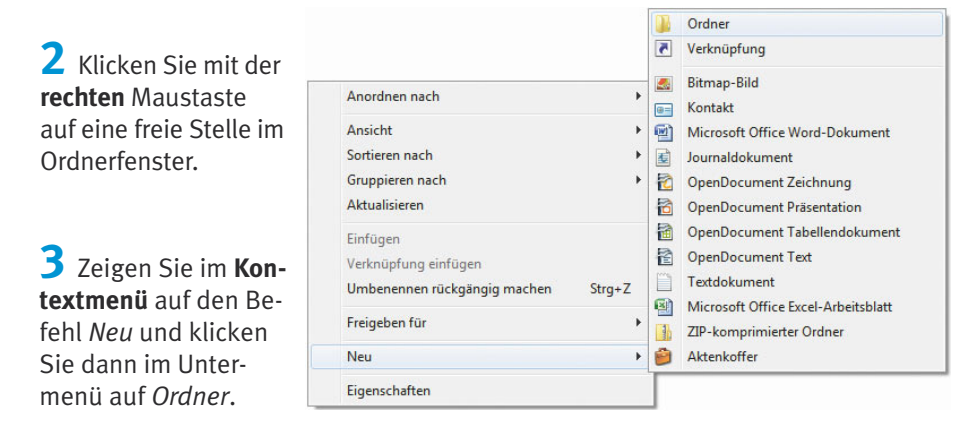

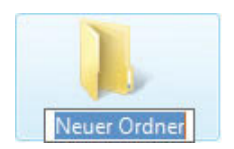

Windows legt im Fenster einen neuen Ordner mit dem Namen *Neuer Ordner* an. Der Name des neuen Ordners ist dabei farbig markiert, d.h., Sie können diesen Namen noch ändern.

**4** Geben Sie den neuen Namen für den Ordner per Tastatur ein.

Im nebenstehenden Fenster wurde als Name *Briefe* gewählt. Sie können aber jeden gültigen Ordnernamen verwenden.

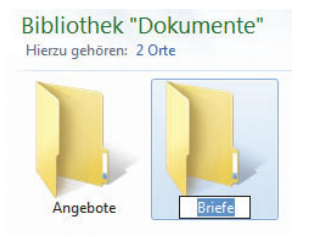

**5** Klicken Sie anschließend auf eine freie Stelle im Fenster oder drücken Sie die (¢)-Taste.

Windows hebt die Markierung auf und weist dem neuen Ordner den eingetippten Namen zu.

### **Hinweis**

Neue Dateien werden Sie in den meisten Fällen mit Textprogrammen, Zeichenprogrammen etc. erzeugen (siehe folgende Kapitel). Alternativ können Sie den obigen Schritten folgen, um leere Dateien bestimmter Dateitypen direkt in Windows anzulegen. Statt des Kontextmenübefehls *Ordner* wählen Sie eine der angezeigten Vorlagen wie *Bitmap-Bild*, *Textdokument*, *Microsoft Word Dokument*  etc. Achten Sie lediglich beim Eintippen des gewünschten Dateinamens darauf, dass eine eventuell angezeigte Dateinamenerweiterung (*.doc, .bmp, .txt* etc.) erhalten bleibt.

# **Ordner und Dateien umbenennen**

Wurde beim Anlegen einer neuen Datei oder eines Ordners unbeabsichtigt neben das Symbol geklickt oder hat sich ein Schreibfehler in den Namen eingeschlichen? Sie können die Namen von Dateien oder Ordnern auch nachträglich mit wenigen Schritten ändern. Der folgende Weg funktioniert in allen Windows-Versionen.

**1** Klicken Sie mit der rechten Maustaste auf das Symbol des umzubenennenden Ordners oder der umzubenennenden Datei.

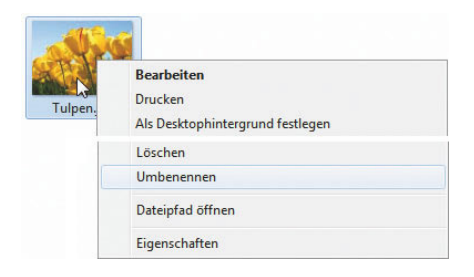

**2** Wählen Sie im Kontextmenü den Befehl *Umbenennen*.

### **Tipp**

Drücken Sie bei einer markierten Datei oder bei einem markierten Ordner die Funktionstaste (F2), lässt sich der Name ebenfalls ändern.

Windows markiert den Namen des Elements.

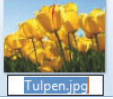

**3** Tippen Sie den neuen Namen ein und bestätigen Sie diesen durch Drücken der  $\boxed{\leftarrow}$  -Taste (oder indem Sie auf eine freie Stelle im Fenster klicken).

Windows ändert anschließend den Namen des Ordners (bzw. der Datei) und hebt die Markierung auf.

### **Tipp**

Der Befehl *Umbenennen* markiert automatisch den kompletten Namen. Der markierte Text wird durch den ersten eingetippten Buchstaben ersetzt. Durch Anklicken einer Stelle im markierten Bereich heben Sie die Markierung auf und positionieren die Textmarke an der betreffenden Stelle. Alternativ können Sie die Tasten (æ) und (Æ) zum **Positionieren der Einfügemarke** verwenden. **Überflüssige Zeichen**, die rechts von der Einfügemarke stehen, können Sie mit der (Entf)-Taste löschen. Zeichen links von der Einfügemarke entfernen Sie mit der (æ\_\_)-Taste. **Markieren** lässt sich ein (Teil-)Text, indem Sie auf das erste Zeichen klicken und dann die Maus bei gedrückter linker Maustaste über den Text ziehen. Auf diese Weise können Sie auch Teiltexte korrigieren. Diese Tasten sollten Sie sich merken, da sie bei allen Texteingaben äußerst nützlich sind.

### **Achtung**

Beim Umbenennen von Dateinamen müssen Sie darauf achten, dass eine eventuell eingeblendete Dateinamenerweiterung wie *.bmp*, *.txt* etc. erhalten bleibt. Andernfalls kann Windows den Dateityp nicht mehr erkennen und ruft beim nächsten Öffnen der Datei kein oder das falsche Programm auf.

# **Kopieren und Verschieben**

Unterordner oder Dateien lassen sich zwischen Laufwerken und zwischen Ordnern kopieren bzw. verschieben. Beim Kopieren erzeugen Sie ein genaues Abbild des Originals auf dem Zieldatenträger, beim Verschieben wird die Datei oder der Ordner samt Inhalt an die neue Stelle verschoben und an der bisherigen gelöscht.

Windows bietet Ihnen sehr viele Möglichkeiten, um Dateien oder komplette Ordner mitsamt den darin enthaltenen Dateien zu kopieren bzw. zu verschieben. Aber eigentlich müssen Sie nur einen Weg kennen, der möglichst in allen Windows-Versionen funktioniert.

**1** Öffnen Sie das Ordnerfenster mit den zu kopierenden Elementen.

**2** Öffnen Sie ein zweites Ordnerfenster, das die zu kopierenden/verschiebenden Elemente aufnehmen soll, und positionieren Sie die beiden geöffneten Ordnerfenster nebeneinander.

Um das Vorgehen zu testen, können Sie über das Startmenü die Ordner *Beispielbilder* und *Dokumente* öffnen.

**3** Ziehen Sie die Datei oder den Ordner bei gleichzeitig gedrückter rechter Maustaste vom Ursprungsfenster (Quelle) in das zweite Ordnerfenster (Ziel).

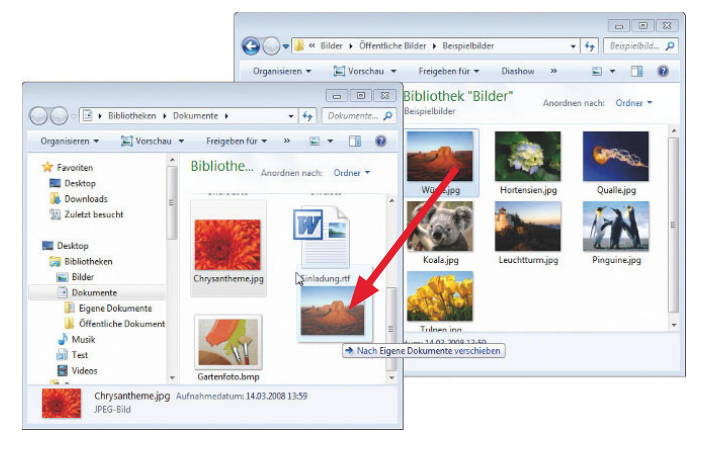

**4** Lassen Sie die rechte Maustaste los, sobald sich das Symbol über dem Zielfenster befindet.

Windows öffnet ein Kontextmenü mit verschiedenen Befehlen.

**5** Wählen Sie im Kontextmenü den Befehl *Hierher kopieren* bzw. *Hierher verschieben*.

Je nach gewähltem Befehl wird das gewählte Element in das Zielfenster kopiert oder verschoben. Beim Verschieben verschwindet das Element aus dem Quellfenster. Beim Kopieren finden Sie das Element anschließend in beiden Ordnerfenstern vor.

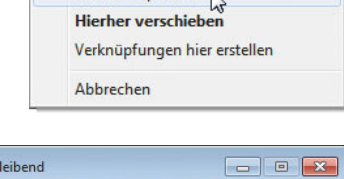

Hierher kopieren

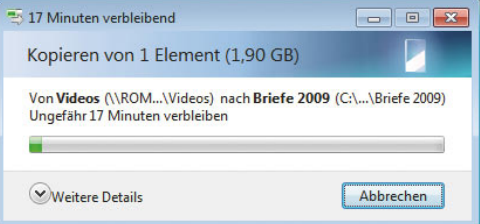

### **Hinweis**

Bei sehr großen Dateien oder umfangreichen Ordnern informiert Windows Sie während des Vorgangs durch ein kleines Dialogfeld über den Fortschritt.

Gibt es am Zielort die Datei oder den Ordner bereits unter dem betreffenden Namen, erscheint dieses Dialogfeld. Sie können dann durch Anklicken der Befehle wählen, ob das Zielelement überschrieben bzw. ersetzt werden soll, ob eine Kopie anzufertigen oder der Vorgang abzubrechen ist. Ein Kontrollkästchen im Fußbereich ermöglicht beim Kopieren mehrerer Elemente, festzulegen, ob der Vorgang für alle auftretenden Konfliktfälle durchzuführen oder zu überspringen ist.

Ist auf dem Zieldatenträger kein Speicherplatz mehr vorhanden, erscheint eine Fehlermeldung und der Vorgang wird abgebrochen.

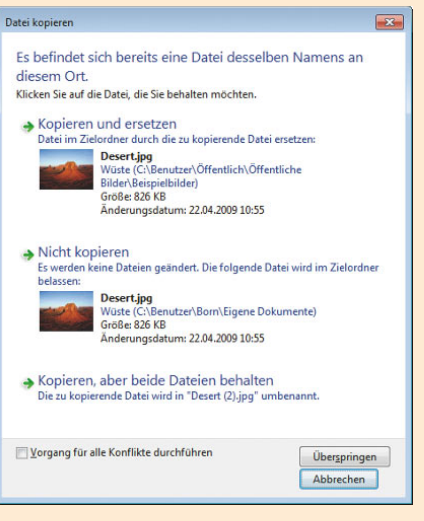

### **Tipp**

Haben Sie eine Datei oder einen Ordner irrtümlich verschoben oder kopiert? Fast alle Dateioperationen lassen sich sofort nach der Ausführung rückgängig machen.

Klicken Sie mit der rechten Maustaste auf eines der Ordnerfenster und wählen Sie im Kontextmenü den Befehl *xxx rückgängig machen*, wobei *xxx* für den Befehl steht (z.B. Kopieren). Es funktioniert auch, wenn Sie die Tastenkombination  $\sqrt{5\text{trg}} + \sqrt{2}$  drücken.

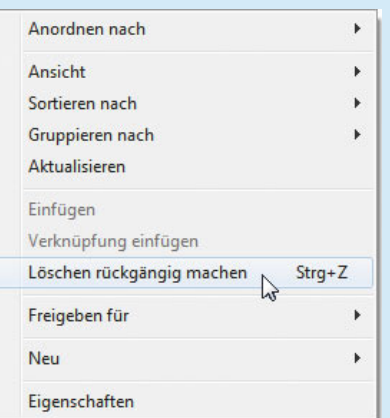

# **Mehrere Elemente gleichzeitig markieren**

Sie können in einem Schritt mehrere Dateien oder Ordner kopieren, verschieben oder löschen. Hierzu müssen Sie die betreffenden Elemente vorher (z.B. durch Ziehen per Maus) markieren. Es gibt zudem folgende Möglichkeiten zum Markieren, wobei der Ansatz am besten in der Detailansicht klappt.

Klicken Sie im geöffneten Ordnerfenster auf das erste zu markierende Objekt. Halten Sie die  $\boxed{4}$ -Taste gedrückt und klicken Sie auf das letzte zu kopierende Objekt. Dadurch werden alle dazwischen liegenden Symbole ebenfalls markiert.

**Halten Sie die (Strg)-Taste gedrückt und klicken Sie** auf die zu markierenden Dateien oder Ordner. Dann werden nur die angeklickten Symbole markiert.

Anschließend können Sie die markierten Elemente wie oben gezeigt kopieren oder verschieben (oder wie nachfolgend beschrieben löschen).

# **Ordner und Dateien löschen**

Benötigen Sie einen Ordner oder eine Datei nicht mehr? Dann können Sie diese auf einfache Weise löschen.

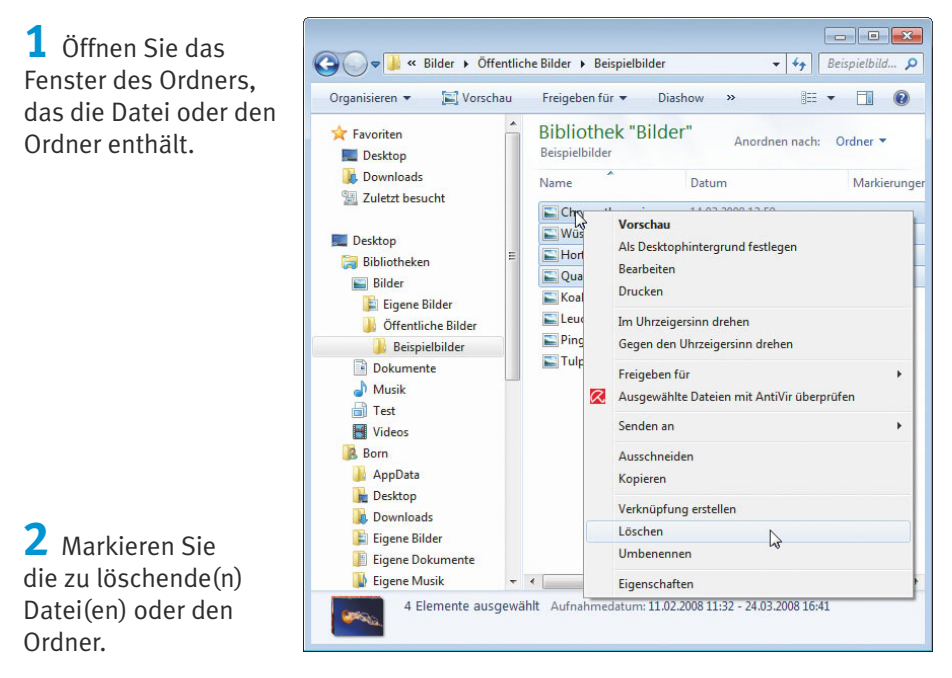

**3** Öffnen Sie das Kontextmenü mit der rechten Maustaste und wählen Sie den Befehl *Löschen.* Alternativ können Sie auch die (Entf)-Taste drücken.

**4** Wenn Windows sicherheitshalber noch einmal nachfragt, ob die Elemente wirklich gelöscht werden sollen, klicken Sie auf die *Ja*-Schaltfläche.

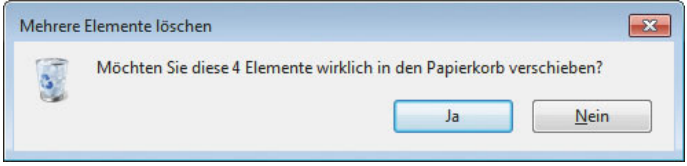

Windows verschiebt jetzt die markierte(n) Datei(en) bzw. den/die markierten Ordner in den Papierkorb.

### **Achtung**

Das Löschen klappt nur auf beschreibbaren Datenträgern. Zudem darf die Datei nicht in Benutzung sein (indem sie z.B. in einem Programm geladen ist).

# **Gelöschtes zurückholen**

Gelegentlich passiert es, dass noch benötigte Dateien oder sogar komplette Ordner irrtümlich gelöscht werden. Solange sich die gelöschten Elemente noch im Papierkorb befinden, lassen sie sich zurückholen.

**1** Bemerken Sie den Fehler sofort nach dem Löschen, klicken Sie mit der rechten Maustaste auf eine freie Stelle im Ordnerfenster.

> **2** Anschließend wählen Sie im Kontextmenü den Befehl *Löschen rückgängig machen*.

Windows nimmt, ähnlich wie beim Kopieren oder Verschieben, den letzten Befehl zurück. Die Elemente werden aus dem Papierkorb zurückgeholt.

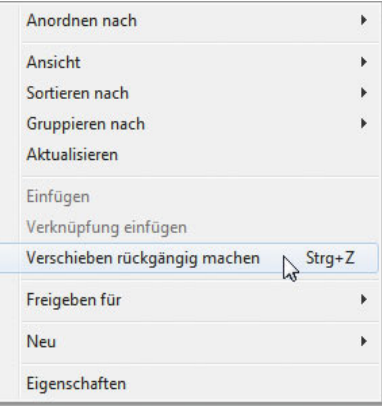

### **Hinweis**

Auch beim Zurücknehmen der gelöschten Elemente gilt das weiter oben beim Kopieren Gesagte. Sie können das Löschen auch über die Tastenkombination (Strg)+(Z) zurücknehmen.

Haben Sie nach dem Löschen weitergearbeitet und bemerken den Fehler erst später, gehen Sie folgendermaßen vor:

**1** Doppelklicken Sie auf das Desktopsymbol des Papierkorbs.

**2** Markieren Sie im Fenster des Papierkorbs die gelöschte(n) Datei(en) bzw. Ordner.

**3** Klicken Sie mit der rechten Maustaste auf die zu restaurierenden (bzw. markierten) Elemente und wählen Sie im Kontextmenü den Befehl *Wiederherstellen*.

Alternativ können Sie die Schaltfläche *Element wiederherstellen* in der Symbolleiste anklicken. Windows wird das betreffende Element an den Ursprungsort zurückschieben, die Datei oder der Ordner ist wiederhergestellt.

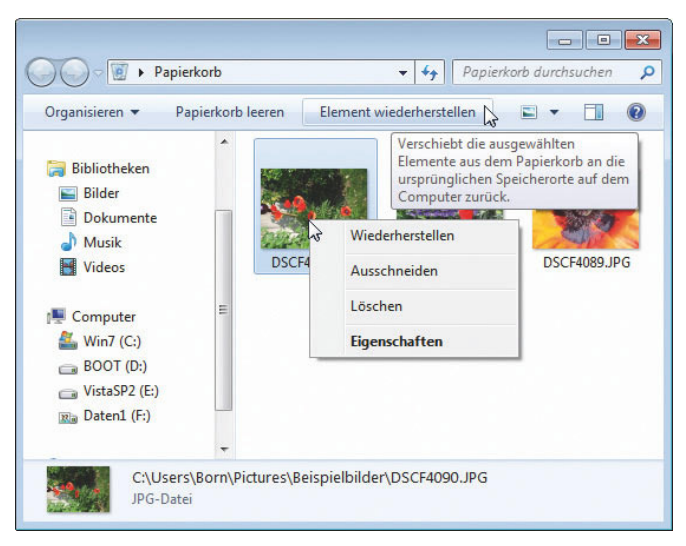

### **Achtung**

Beim Löschen von einem Wechseldatenträger werden Dateien und Ordner sofort entfernt. Löschen Sie Elemente, die mehr Speicherplatz belegen, als der Papierkorb fasst, zeigt Windows eine Warnung an. Bestätigen Sie den Löschvorgang, werden die Elemente direkt entfernt. Sobald der Papierkorb voll ist, entfernt Windows beim Löschen automatisch die ältesten Inhalte. Aus dem Papierkorb entfernte Elemente lassen sich nicht wiederherstellen. Die Wiederherstellung scheitert auch, wenn der Papierkorb inzwischen geleert wurde.

# **Den Papierkorb leeren spart Speicherplatz**

Alle im Papierkorb abgelegten Dateien beanspruchen weiterhin Speicherplatz auf dem betreffenden Datenträger (maximal bis zur Kapazität des für den Papierkorb reservierten Speicherplatzes). Daher ist es sinnvoll, den Papierkorb von Zeit zu

<span id="page-27-0"></span>Zeit manuell zu leeren. Außerdem verhindert dies, dass Dritte auf einfache Weise alte Dokumente restaurieren und darin herumschnüffeln.

**1** Den **Papierkorb leeren** Sie, indem Sie dessen Desktopsymbol mit der rechten Maustaste anklicken und anschließend den Kontextmenübefehl *Papierkorb leeren* wählen.

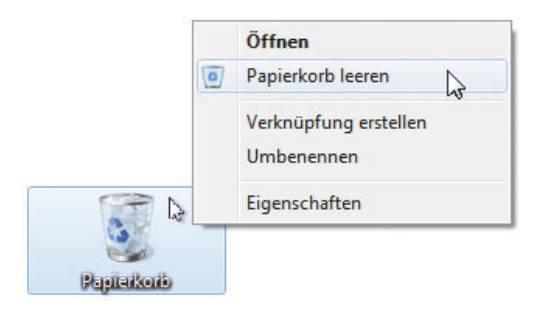

**2** Die daraufhin angezeigte Sicherheitsabfrage, ob Sie den Papierkorb wirklich leeren möchten, bestätigen Sie über die *Ja*-Schaltfläche.

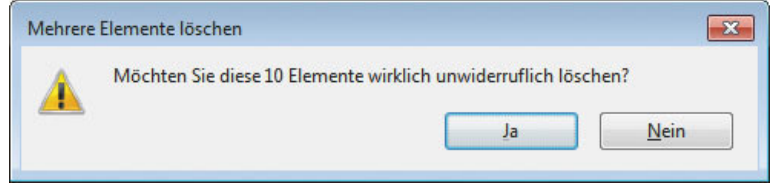

Anschließend wird der durch den Papierkorb belegte Speicherplatz freigegeben, die Dateien sind endgültig weg. Am Symbol des Papierkorbs können Sie übrigens erkennen, ob dieser leer oder gefüllt ist.

### **Hinweis**

Über den Kontextmenübefehl *Eigenschaften* des Papierkorbsymbols lässt sich ein Eigenschaftenfenster öffnen. Dort können Sie die Größe des Papierkorbs einstellen.

# **Wissen für Fortgeschrittene**

Das auf den vorhergehenden Seiten vermittelte Wissen reicht zum täglichen Umgang mit Windows 7 sowie mit Dateien und Ordnern aus. Mehr brauchen Sie zu Beginn eigentlich nicht. Wer Windows bereits etwas besser beherrscht und mehr wissen möchte, kann sich nachfolgend über speziellere Fragestellungen wie das Suchen nach Dateien informieren.

# **Suchen nach Dateien und Ordnern**

Haben Sie vergessen, in welchem Ordner sich eine Datei oder ein Unterordner befindet? Zum Suchen nach bestimmten Dateien, Ordnern und Dokumenten gehen Sie in Windows 7 folgendermaßen vor.

**1** Öffnen Sie ein Ordnerfenster und navigieren Sie ggf. zum Laufwerk oder Ordner, auf das bzw. auf den sich die Suche beziehen soll.

**2** Klicken Sie im Ordnerfenster auf das Suchfeld und tippen Sie den Suchbegriff ein.

Windows filtert bereits bei der Eingabe der ersten Zeichen des Suchbegriffs die nicht zutreffenden Dateien und Ordner (des aktuellen Speicherorts sowie dessen Unterordner) aus. Hier sind drei Treffer beim Suchbegriff »Blu« übrig geblieben. Die farbig unterlegten Treffer in den Dateien *Wiese mit Blume.bmp* und *Blume-1.jpg* kennzeichnen Buchstaben im Dateinamen, die mit dem Suchbegriff übereinstimmen.

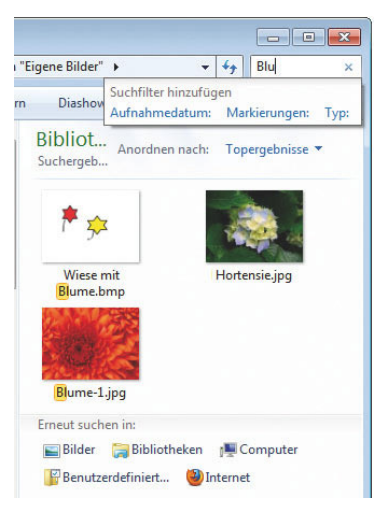

Die Datei *Hortensie.jpg* weist im Dateinamen keine Übereinstimmung auf, taucht aber trotzdem in der Ergebnisliste auf. Die Ursache: Windows 7 benutzt eine intelligente Suche, die neben dem Datei- und Ordnernamen auch Dateinamenerweiterungen, Dateiinhalte und Zusatzinformationen in die Suche einbezieht. Ein Suchbegriff »bmp« würde also alle Grafikdateien mit der Dateinamenerweiterung *.bmp* in die Trefferliste einbeziehen (auch wenn Dateinamenerweiterungen vielleicht ausgeblendet sind). Textdokumente tauchen auf, sobald diese das gesuchte Stichwort im Text enthalten. Bei manchen Dateien (Fotos, Musik etc.) lassen sich zusätzliche Informationen (als Markierungen bezeichnet) über Eigenschaften zuordnen. Der im Beispiel benutzten Fotodatei »Hortensie« wurde eine Markierung mit dem Text »Blume« zugewiesen, die Datei wird also anhand dieser Markierung ausgefiltert und in der Ergebnisliste angezeigt.

### **Hinweis**

Windows unterstützt neben der Suche nach Dateien und Ordnern über das Suchfeld in den Ordnerfenstern auch die Suche nach Startmenüeinträgen, nach Webseiten sowie nach E-Mails.

Sie finden das Suchfeld daher auch im Startmenü sowie im Internet Explorer (sofern installiert, siehe auch die folgenden Kapitel). Öffnen Sie z.B. das Startmenü und tippen einen Suchbegriff in das Suchfeld ein, werden die Treffer in der linken Spalte eingeblendet. Da Windows eine Liste der zuletzt geöffneten Dokumente führt, kann es auch vorkommen, dass die Ergebnisliste im Startmenü entsprechende Dokumenteinträge anzeigt. Hier sehen Sie z. B., dass auch Musikdateien über die (eingeblendete) Dateinamenerweiterung als Treffer gefunden werden.

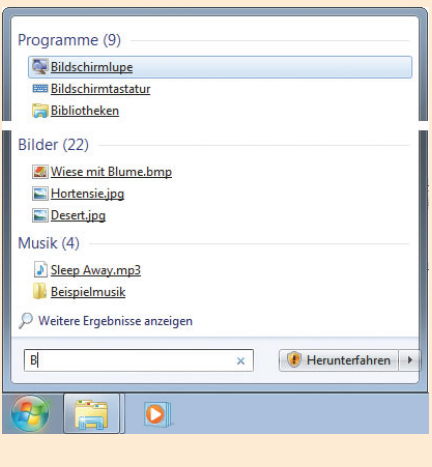

### **Tipp**

Wenn Sie den Namen des zu suchenden Elements genau kennen, tragen Sie diesen vollständig in das Eingabefeld ein. Sie können aber auch nur einen Teilausdruck wie »*Brief*« angeben, um nach Namen zu suchen, in denen der Ausdruck vorkommt. Möchten Sie die Suche auf einen bestimmten Dateityp begrenzen, können Sie einen Suchbegriff in der Form *Brief\*.txt* verwenden. Bei dem Sternchen handelt es sich um ein sogenanntes **Wildcard**-Zeichen, d.h., das Zeichen \* ist ein Stellvertreter für beliebige und beliebig viele Buchstaben im Namen. Ein Fragezeichen *?*  steht dagegen für ein beliebiges Zeichen im Suchmuster. Mit *Brief\*.txt* würden Dateien mit Namen wie *Brief.txt, Brief3.txt, Brief an Müller.txt, Briefe.txt* etc. gefunden, während *Brief?.txt* Dateien der Art *Brief1.txt*, *Briefe.txt* etc. findet. Die **Suche** lässt **sich** über weitere **Optionen steuern**. So blendet Windows bereits bei der Eingabe des Suchbegriffs eine Palette mit Filterkriterien ein (siehe vorhergehende Seiten). Sie können die Filterkriterien (z.B. »Autor:«, »Typ:« etc.) per Mausklick mit zur Suche hinzufügen und dann die Suchparameter ergänzen. Die detaillierte Beschreibung dieser Funktionen führt aber über den Ansatz dieses Buches hinaus.

# **Komprimierte Ordner/ZIP-Archive nutzen**

Dateien können ziemlich groß werden. Dies gilt insbesondere für Bilder und Grafiken. Häufig wird dadurch der Platz auf dem Speichermedium knapp. Auch beim Versenden von elektronischen Nachrichten (E-Mail) mit angehängten Dateien ist es sinnvoll, wenn diese Dateien möglichst kompakt und quasi in einem Container verpackt sind. Zur Reduzierung der Dateigröße lassen sich die Daten komprimiert speichern und in sogenannten ZIP-Archivdateien ablegen. Windows 7 stellt mit der

Funktion »ZIP-komprimierter Ordner« die Möglichkeit zum komprimierten Speichern von Dateien in solchen Archiven bereit. Zum Anlegen eines solchen Ordners gehen Sie folgendermaßen vor.

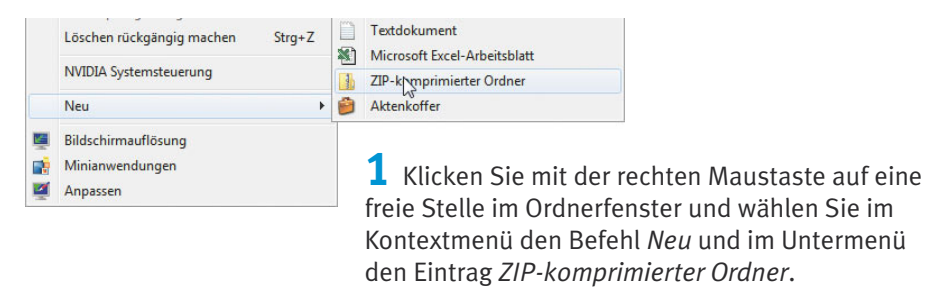

**2** Anschließend legen Sie den Dateinamen für den komprimierten Ordner fest.

Der Ordner wird mit dem nebenstehenden Symbol dargestellt. Ist die Anzeige der Dateinamenerweiterungen eingeschaltet, erkennen Sie aber, dass es sich letztendlich um eine ZIP-Archivdatei handelt.

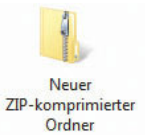

Windows »verpackt« das Ganze lediglich als Ordner, um die Handhabung zu erleichtern. Sie können das Ordnersymbol z.B. per Doppelklick anwählen, um das Ordnerfenster zu öffnen.

Anschließend lassen sich **Dateien** in das Ordnerfenster ziehen und damit **komprimiert ablegen**. Oder Sie ziehen Dateien aus dem ZIP-Archiv zu anderen Ordnern, um die **Dateien** zu **entpacken**.

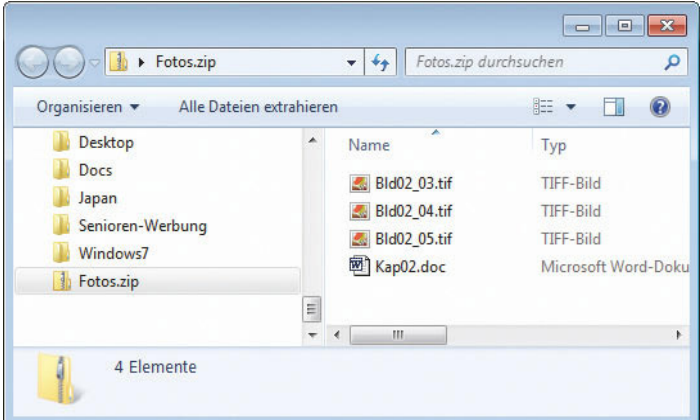

Die betreffenden Vorgänge unterscheiden sich nicht vom Arbeiten mit anderen Ordnern.

### **Techtalk**

Zum Komprimieren sind vor allem unkomprimierte Grafikdateien (*.bmp*, *.tif*) sowie Textdateien (*.txt*, *.doc*) geeignet. Bei Fotos von Digitalkameras oder Scans, die im JPEG-Format vorliegen, wird intern bereits eine Komprimierung benutzt. Ähnliches gilt für weitere Dokumentdateien (z.B. von OpenOffice.org oder Microsoft Office 2007/2010). Dann spart die Aufnahme solcher Dateien in ZIP-Archive keinen Speicherplatz mehr. Das ZIP-Archiv hat dort aber den Vorteil, dass es sich als Container für mehrere Dateien verwenden lässt. Anschließend brauchen Sie nur das ZIP-Archiv (z.B. über das Symbol des ZIP-komprimierten Ordners) auf CD/DVD zu brennen oder per E-Mail zu verschicken. Der Empfänger der E-Mail benötigt dann ebenfalls eine Funktion »ZIP-komprimierter Ordner« oder ein sogenanntes ZIP-Programm (z.B. das Programm **7-Zip**, *www.7-zip.de*), um die Dateien zu entpacken.

# **Details zu Ordnerelementen abfragen**

Benötigen Sie detaillierte Informationen zu einem Laufwerk, zu einem Ordner oder zu einer Datei? Diese Informationen sind in den **Eigenschaften des** jeweiligen **Elements** zu finden. Bei Laufwerken lässt sich die Speicherkapazität, die freie Kapazität oder der Laufwerksname abrufen. Bei Dateien oder Ordnern können Sie deren Speicherplatzbedarf auf dem Medium oder deren Attribute anfordern.

**1** Um die Eigenschaften eines Laufwerks, Ordners oder einer Datei anzusehen, klicken Sie das betreffende Symbol mit der rechten Maustaste an.

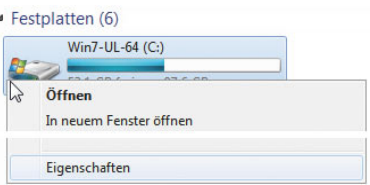

**2** Anschließend wählen Sie im Kontextmenü den Befehl *Eigenschaften* mit der linken Maustaste an.

Windows öffnet daraufhin das Eigenschaftenfenster des betreffenden Elements. Je nach gewähltem Element enthält das Eigenschaftenfenster verschiedene Registerkarten. Hier sehen Sie jeweils die Eigenschaftenfenster eines Laufwerks (Datenträger) und eines Ordners.

Auf der Registerkarte *Allgemein* des Ordners finden Sie die Eigenschaften zur **Speichergröße** sowie die **Attribute**. Im Eigenschaftenfenster eines Laufwerks erscheint auch die Laufwerksbezeichnung (Volume). Klicken Sie auf das Textfeld, können Sie beim Arbeiten mit Administratorberechtigungen diese Bezeichnung (z.B. »Daten0«) ändern und dann über die Schaltfläche *OK* übernehmen.

### **Wissen für Fortgeschrittene**

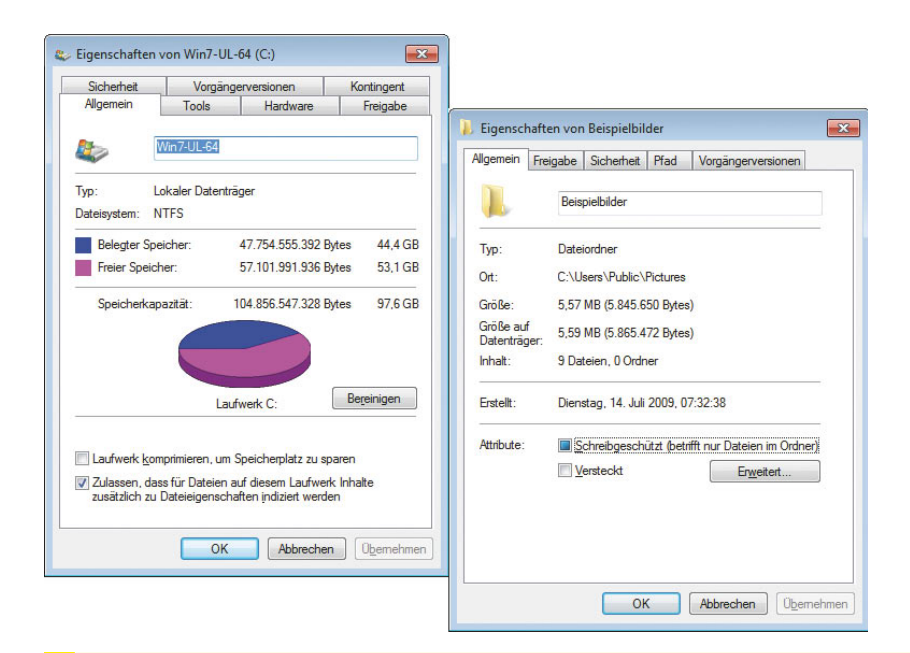

### **Techtalk**

Laufwerke, Dateien und Ordner besitzen verschiedene **Attribute**. Über diese Attribute können Sie Dateien bzw. Ordner mit einem Schreibschutz versehen, als versteckt markieren oder komprimieren. Hierzu müssen Sie lediglich die betreffenden Kontrollkästchen der Attribute auf der Registerkarte *Allgemein* markieren. Durch Löschen der Markierung wird das Attribut zurückgesetzt. Mit dem Attribut *... komprimieren, um Speicherplatz zu sparen* lassen sich komplette NTFS-Datenträger (z.B. Festplatten) oder darauf gespeicherte Ordner und Dateien automatisch durch Windows komprimieren. Bei Ordnern und Dateien findet sich das Attribut in einem Zusatzdialogfeld, welches Sie über die Schaltfläche *Erweitert* auf der Registerkarte *Allgemein* öffnen müssen. Beachten Sie aber, dass die Komprimierung in der Regel verloren geht, wenn Inhalte eines NTFS-Datenträgers auf anderen Nicht-NTFS-Datenträgern wie CDs, DVDs, BDs, Speicherkarten oder USB-Sticks kopiert werden. Sie können aber die oben beschriebenen ZIP-Archive zur Weitergabe von Dateien in komprimierter Fassung verwenden.

### **Tipp**

Bei Dateien enthält das Eigenschaftenfenster die Registerkarte *Details*. Bei vielen Dokumentdateien werden auf dieser Registerkarte zusätzliche Eigenschaften angezeigt bzw. festgelegt. Die Registerkarte enthält bei Fotodateien von Digitalkameras z.B. die sogenannten EXIF-Daten (Belichtung, Entfernung, Blende etc.). In Windows 7 können Sie sogar verschiedene Eigenschaften (z.B. Autor und Titel) ändern. Diese als Markierungen bezeichneten Eigenschaften lassen sich bei der Suche einbeziehen.

# **Funktionen zur Laufwerkspflege**

Windows bietet einige Pflegefunktionen, die Sie auf den Inhalt von Laufwerken anwenden können. So sammelt sich beim Arbeiten mit Windows eine ganze Menge Datenmüll im Papierkorb und in sogenannten temporären Ordnern an. Dieser **Datenmüll** lässt sich **durch** die Funktion zur **Datenträgerbereinigung entfernen**.

**1** Öffnen Sie das Eigenschaftenfenster des betreffenden Laufwerks, indem Sie im Ordnerfenster *Computer* den Kontextmenübefehl *Eigenschaften* wählen.

**2** Zur Laufwerksbereinigung klicken Sie auf der Registerkarte *Allgemein* des Laufwerks auf die mit *Bereinigen* bezeichnete Schaltfläche (siehe vorherige Seite).

**3** Sobald das Dialogfeld mit der Registerkarte *Datenträgerbereinigung* erscheint, markieren Sie die Kontrollkästchen der Gruppen, in denen Dateien gelöscht werden sollen.

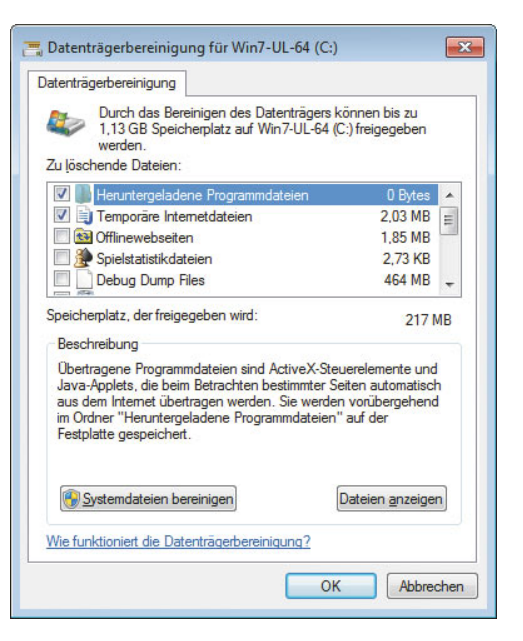

**4** Schließen Sie die Registerkarte über die *OK*-Schaltfläche.

Die Laufwerksbereinigung entfernt alle Dateien der markierten Kategorien.

Während des laufenden Betriebs können sich **Fehler auf Festplatten** einschleichen. Stellt das Betriebssystem beim Start fest, dass die vorherige Windows-Sitzung nicht korrekt beendet wurde, führt es automatisch eine **Datenträgerprüfung** durch. Haben Sie den Verdacht, dass das Speichermedium eventuell beschädigt ist, können Sie diese Prüfung auch **manuell durchführen**. Ein anderes Problem ist die Fragmentierung von Datenträgern. Der Inhalt von Dateien wird in als Cluster bezeichneten Speichereinheiten auf dem Medium hinterlegt. Im laufenden Betrieb kommt es beim Lesen und Schreiben von Dateien dazu, dass diese Cluster einer Datei über das gesamte Medium verstreut abgelegt werden, was den Dateizugriff verlangsamt. Windows bietet eine Funktion zur **Defragmentierung** von Laufwerken an.

**1** Rufen Sie das Eigenschaftenfenster des Laufwerks auf (siehe oben) und wechseln Sie dann zur Registerkarte *Tools*.

### **Wissen für Fortgeschrittene**

**2** Anschließend klicken Sie auf die Schaltfläche *Jetzt prüfen*  bzw. *Jetzt defragmentieren*.

Bei der Fehlerüberprüfung erscheint eine Sicherheitsabfrage des Betriebssystems. Sie müssen im angezeigten Dialogfeld das zum Administratorkonto gehörende Kennwort eintippen, um den Vorgang fortsetzen zu können.

Je nach gewählter Funktion erscheint dann das betreffende Programmfenster, in dem Sie die Schaltfläche zur Ausführung der Prüfung bzw. Defragmentierung anklicken müssen.

Hier sehen Sie die Dialogfelder der Datenträgerprüfung (Vordergrund) und der Defragmentierung (Hintergrund) aus Windows 7, bei denen

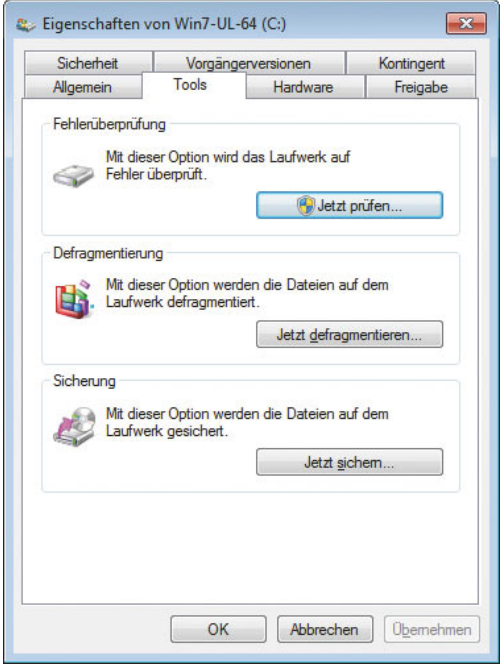

die Schaltflächen *Starten* bzw. *Datenträger defragmentieren* zu wählen sind.

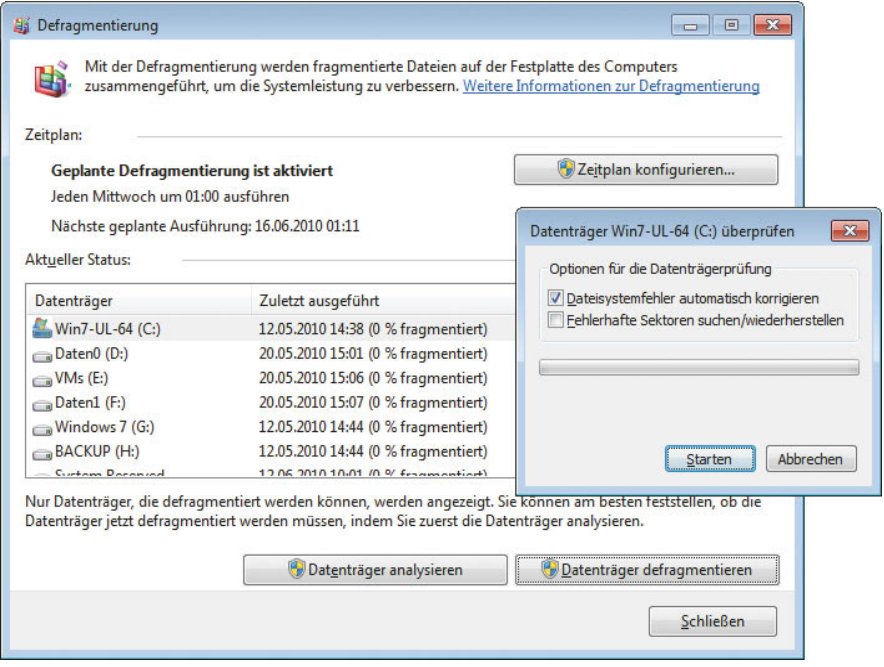

<span id="page-35-0"></span>Die Dialogfelder und Eigenschaftenfenster sind nach Abschluss der Funktion über die entsprechenden Schaltflächen zu schließen.

# **Netzwerke**

Vielleicht ist Ihnen der Begriff (Heim-)**Netzwerk** schon mal untergekommen. Diese ermöglichen Ihnen letztendlich den Zugriff auf Laufwerke, Dateien und Ordner anderer Computer. In diesem Abschnitt erhalten Sie einen kurzen Überblick über das Thema Netzwerke.

# **Was ist ein Netzwerk eigentlich?**

In Firmen sind Computer meist untereinander vernetzt. Aber auch im Privatbereich ist es unter Umständen sinnvoll, zwei oder mehr Rechner zu einem sogenannten **Workgroup**-Netzwerk (auch als Arbeitsgruppennetzwerk bezeichnet) oder zu einer **Heimnetzgruppe** zusammenzuschalten. Moderne Computer sind dazu mit sogenannten Netzwerkadaptern ausgerüstet und werden durch Netzwerkkabel oder Funkstrecken (WLAN) miteinander verbunden.

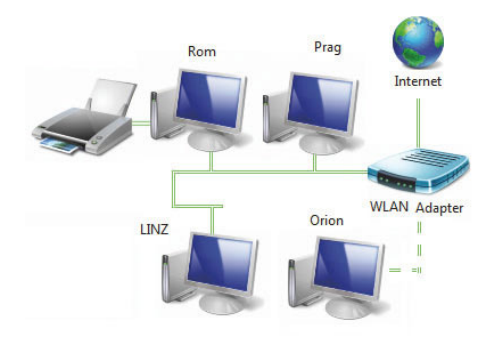

Geräte der einzelnen Computer wie Drucker und Festplatten oder die Internetverbindung können vom jeweiligen Administrator der Rechner anderen Netzteilnehmern als **Ressourcen** zur gemeinsamen Verwendung freigegeben werden.

### **Was ist das?**

**Ressource** ist in diesem Zusammenhang ein Sammelbegriff für Geräte (z.B. Drucker, Laufwerke) oder Einheiten (z.B. Ordner), die auf einem Rechner vorhanden sind. Windows 7 unterscheidet dabei zwischen **Heimnetzgruppen** und **Arbeitsgruppennetzwerken**. Während bei Heimnetzgruppen nur Windows 7-Rechner zulässig sind, darf ein Arbeitsgruppennetzwerk Rechner mit Linux, Mac OS X, Windows XP/Windows Vista enthalten.

### **Techtalk**

Neben **Workgroup**-Netzwerken gibt es noch die Technik der serverorientierten Netzwerke. Hier wird ein eigener Rechner, der **Server**, als Zentralstation zur Bereitstellung der gemeinsam benutzten Komponenten wie Laufwerke und Drucker im Netzwerk eingesetzt. Die anderen Netzwerkstationen werden als **Clients (Kunden)** bezeichnet, da sie die Dienste des Servers nutzen. Details zum Einrichten und Nutzen serverorientierter Netzwerke bleiben in diesem Buch ausgespart.

# **Was wird für ein (Heim-)Netzwerk gebraucht?**

Um zwei oder mehr Computer zu Hause oder in einer kleinen Firma zu vernetzen, ist kein großer Aufwand erforderlich. Jeder mit dem Netzwerk verbundene Computer benötigt einen Netzwerkadapter. Moderne Computer sind meist bereits mit einer RJ-45-Buchse für den DSL-/Netzwerkanschluss ausgerüstet (siehe *Kapitel 1*). Alternativ können Sie auch eine Netzwerkkarte einbauen.

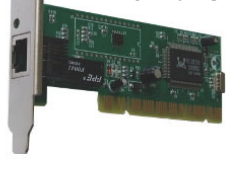

Moderne Netzwerke benutzen die sogenannte **Twistedpair-Technik** mit RJ-45-Kabeln (CAT.5), die zu der hier rechts auf der Karte befindlichen RJ-45-Buchse passen. Falls die Rechner in verschiedenen Räumen stehen und

Sie keine Netzwerkverkabelung installieren möchten, können Sie auf Funknetze (WLAN) ausweichen. In jeden Netzwerkrechner wird ein WLAN-Netzwerkadapter benötigt. Bei Notebooks sind WLAN-Adapter teilweise eingebaut.

### **Tipp**

Klappt ein Funknetzwerk (WLAN), z.B. wegen abschirmender Stahlbetondecken, nicht und möchten Sie keine Netzwerkkabel verlegen? Im Handel gibt es sogenannte **PowerLine-Netzwerkadapter** der Firma Devolo. Diese werden einfach in eine Steckdose gesteckt und mittels eines CAT.5-Netzwerkkabels mit der Netzwerkbuchse des Computers verbunden. Dann wird die Stromleitung als Netzwerkverkabelung verwendet.

Um die Rechner zu einem Netzwerk zusammenzuschalten und mit einem gemeinsamen DSL-Internetzugang zu versehen, benötigen Sie einen DSL-**Router**. Dieser ermöglicht die sternförmige Verkabelung der lokalen Rechner und bietet eine Buchse für den DSL-Anschluss.

Verwenden Sie einen **WLAN-Router** (wie die hier gezeigte FRITZ!Box der Firma AVM), ist zusätzlich die Vernetzung über Funkverbindungen möglich.

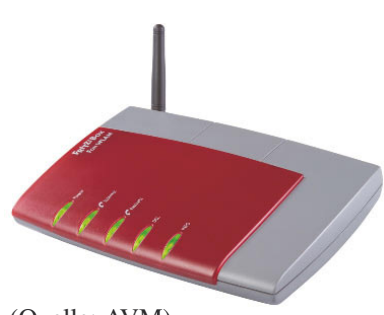

(Quelle: AVM)

### **Was ist das?**

**Ethernet** ist der Name einer Netzwerktechnologie. **Twistet-pair** ist eine Verkabelungstechnik mit zwei verdrillten Leitungen, die mit geschirmten oder ungeschirmten Kabeln arbeitet und RJ-45-Stecker/-Buchsen als Verbindungselemente nutzt. **CAT.5** ist eine spezielle Kabelvariante für Netzwerke. Ein **Router** ist eine Koppelkomponente, mit der sich mehrere Netzwerksegmente verbinden lassen. Router werden häufig eingesetzt, um mehrere lokale Rechner sternförmig

zu vernetzen und gleichzeitig im Netzwerk eine DSL-Verbindung zum Internet (ein weiteres Segment) bereitzustellen. Dann können die Rechner lokal Daten untereinander austauschen oder bei Bedarf über den Router per DSL auf das Internet zugreifen. Das Kürzel **WLAN** steht für Wireless Local Area Network, also ein lokales kabelloses (Funk-)Netzwerk. **WiFi** ist die Abkürzung für Wireless Fidelity, ein Synonym für WLANs.

# **Die Heimnetzgruppe**

Sind die Rechner verkabelt bzw. ist die WLAN-Verbindung zum WLAN-Router eingerichtet, lässt sich eine Heimnetzgruppe unter Windows 7 recht einfach in Betrieb nehmen.

**1** Öffnen Sie das Startmenü, geben Sie in das Suchfeld den Begriff »Netz« ein und klicken Sie dann im Startmenü auf den angezeigten Befehl *Netzwerk- und Freigabecenter*.

**2** Klicken Sie im Fenster *Netzwerk- und Freigabecenter* auf den Hyperlink der Gruppe *Netzwerk* und wählen Sie im Dialogfeld *Netzwerkstandort festlegen* den Eintrag *Heimnetzwerk*.

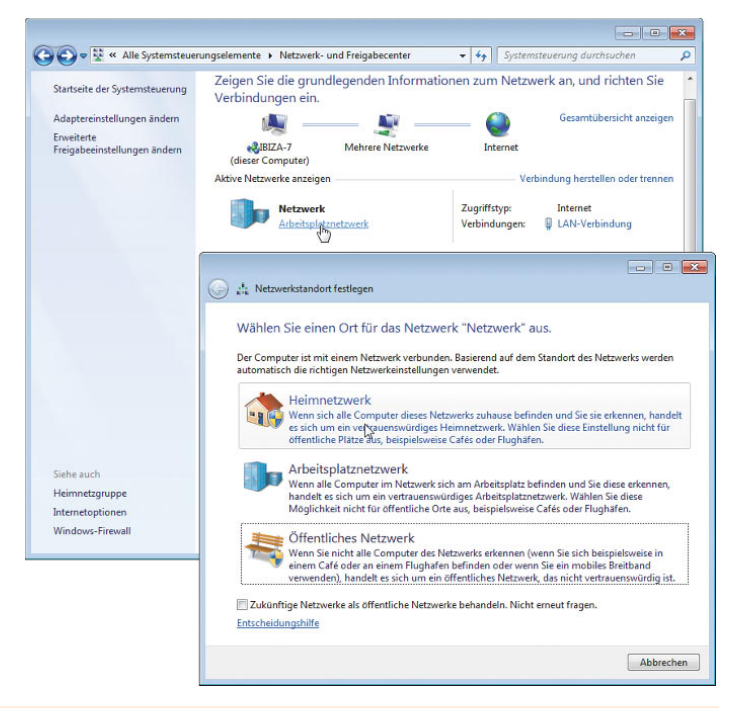

### **Hinweis**

Falls Sie lieber ein Arbeitsgruppennetzwerk einsetzen möchten, führen Sie Schritte 1 und 2 aus, klicken aber im Dialogfeld *Netzwerkstandort festlegen* auf den Eintrag *Arbeitsplatznetzwerk*.

Nun startet ein Assistent und das Heimnetzwerk wird automatisch (als Heimnetzgruppe) eingerichtet, d. h. andere Windows 7-Rechner finden das Netzwerk, sobald der erste Rechner eingerichtet wurde. Beim Einrichten müssen Sie lediglich vorgeben, was die anderen Mitglieder der Heimnetzgruppe auf Ihrem Rechner sehen dürfen.

**3** Markieren Sie im Dialogfeld des Einrichtungsassistenten (hier unten links sichtbar) die Kontrollkästchen der freizugebenden Objekte und blättern Sie über die *Weiter*-Schaltfläche zum nächsten Schritt.

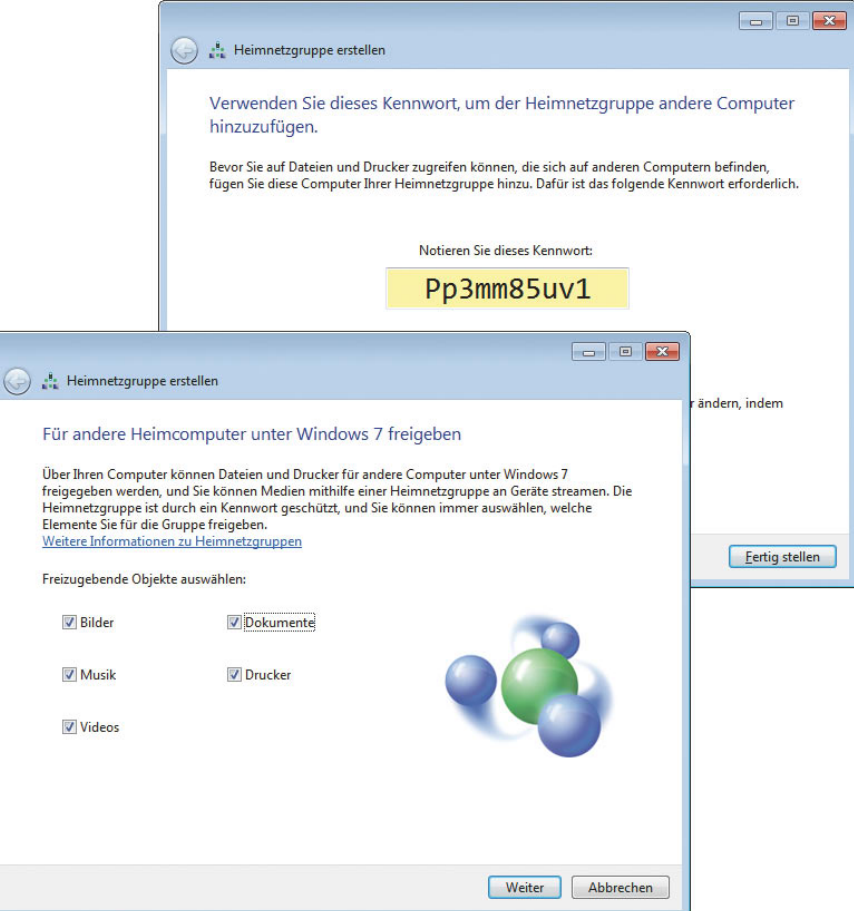

**4** Wenn das hier oben rechts gezeigte Dialogfeld erscheint, müssen Sie den von Windows angezeigten Sicherheitscode notieren und dann auf die *Fertig stellen*-Schaltfläche klicken.

Damit ist der erste Rechner des Heimnetzwerks arbeitsbereit. Um einen zweiten Windows 7-Rechner zum Netzwerk hinzuzufügen, führen Sie auf diesem die obigen Schritte 1 bis 3 aus. Windows 7 durchsucht das Netzwerk nach anderen Stationen und fragt im Dialogfeld *Heimnetzgruppen-Kennwort eingeben* den Sicherheitscode für das Heimnetzwerk ab. Wird der beim Einrichten des ersten Heimnetzwerk-Rechners angezeigte Sicherheitscode korrekt eingegeben, tritt der Rechner der Heimnetzgruppe bei und Sie können das Dialogfeld schließen.

Zum Zugriff auf freigegebene Ordner anderer Rechner reicht es, im Navigationsbereich eines Ordnerfensters die Kategorie *Heimnetzgruppe* zu suchen. Anschließend können Sie zum gewünschten Rechner und zu den angezeigten Ordnern navigieren. Wirklich ganz einfach.

# **Arbeitsgruppennetzwerke einrichten**

Heimnetzgruppen lassen sich nur mit Windows 7-Rechnern realisieren. Die Alternative ist ein Arbeitsgruppennetzwerk, welches auch Rechner mit Windows XP und Windows Vista enthalten darf. Ein Eintrag *Netzwerk* im Navigationsbereich eines Ordnerfensters signalisiert, dass ein solches Netzwerk mit einer Arbeitsgruppe existiert. Bei einem Arbeitsgruppennetzwerk muss als Netzwerkstandort »Arbeitsplatznetzwerk« eingestellt sein (siehe Schritte 1 und 2 im Abschnitt »Eine Heimnetzgruppe verwenden«). Zudem muss jeder Rechner einen eindeutigen Namen besitzen und der Arbeitsgruppe zugeordnet sein. Diese Einstellungen werden bereits bei der Windows 7-Installation vorgenommen. Zur Kontrolle dieser Einstellungen bzw. zum Anpassen gehen Sie folgendermaßen vor.

**1** Drücken Sie die Tastenkombination (Win)+(Pause) und wählen Sie in der linken Aufgabenspalte der angezeigten Seite *Basisinformationen über den Computer anzeigen* den Befehl *Erweiterte Systemeinstellungen* (hier im Hintergrund sichtbar).

> **2** Bestätigen Sie die Sicherheitsabfrage der Windows-Benutzerkontensteuerung (z.B. indem Sie das Kennwort für das angezeigte Administratorkonto im Dialogfeld eingeben und dieses schließen).

**3** Wechseln Sie im Eigenschaftenfenster *Systemeigenschaften* zur Registerkarte *Computername* und klicken Sie auf die Schaltfläche *Ändern*.

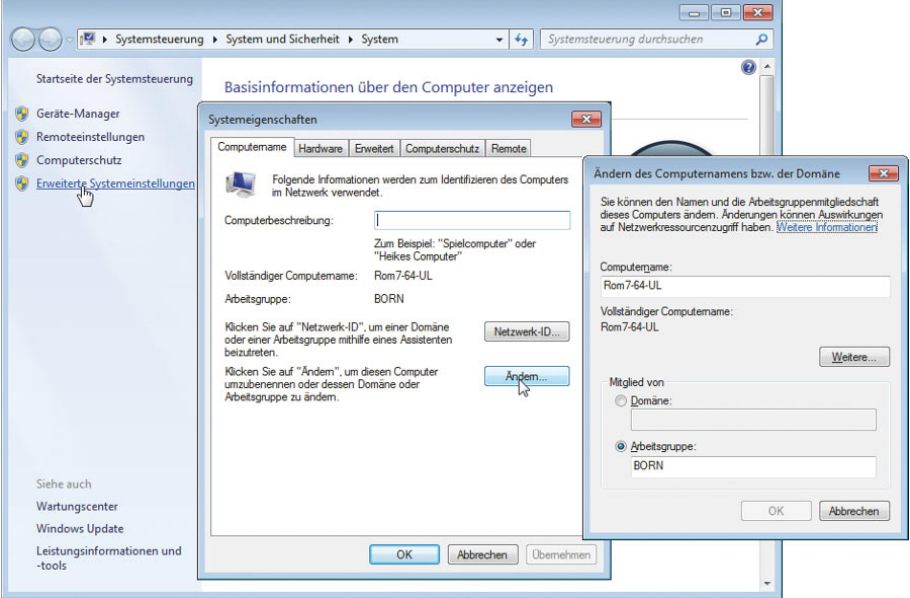

**4** Geben Sie im dann angezeigten Dialogfeld (hier im Vordergrund rechts sichtbar) einen eindeutigen Computernamen (z.B. Städtenamen wie Bern, Rom, Prag, Bonn) und ggf. den Namen der Arbeitsgruppe ein.

**5** Schließen Sie die geöffneten Dialogfelder und Eigenschaftenfenster über die *OK*-Schaltfläche und starten Sie den Computer neu.

Mit dieser Schrittfolge stellen Sie sicher, dass der Rechner einen eindeutigen Netzwerknamen besitzt und im Netzwerk der angegebenen Arbeitsgruppe zugeordnet wird. Sind andere Rechner innerhalb des Netzwerks eingeschaltet, erkennt Windows 7 dies und bindet diese in die Arbeitsgruppe ein.

### **Tipp**

Damit Sie unter Windows per Netzwerk auf die Freigaben eines anderen Rechners zugreifen können, müssen Sie auf dem betreffenden System über ein Benutzerkonto verfügen. Zudem müssen die Benutzerkonten mit Kennwörtern versehen sein. Richten Sie ggf. die Benutzerkonten über die Systemsteuerung (siehe *Kapitel 12*) auf den Netzwerkrechnern ein.

# **Arbeiten im (Arbeitsgruppen-)Netzwerk**

Ist Ihr Computer erfolgreich in ein Netzwerk eingebunden, können Sie über ein Ordnerfenster auf die freigegebenen Ressourcen anderer Rechner zugreifen.

**1** Öffnen Sie das Ordnerfenster *Computer* bzw. *Netzwerk*  (z.B. über das Startmenü).

Sobald Sie im Navigationsbereich des Ordnerfensters *Computer* den Eintrag *Netzwerk* anwählen, zeigt Windows die im Netzwerk gefundenen Rechner. Es kann aber einen Augenblick dauern, bis alle Rechner im Netzwerk gefunden und angezeigt werden.

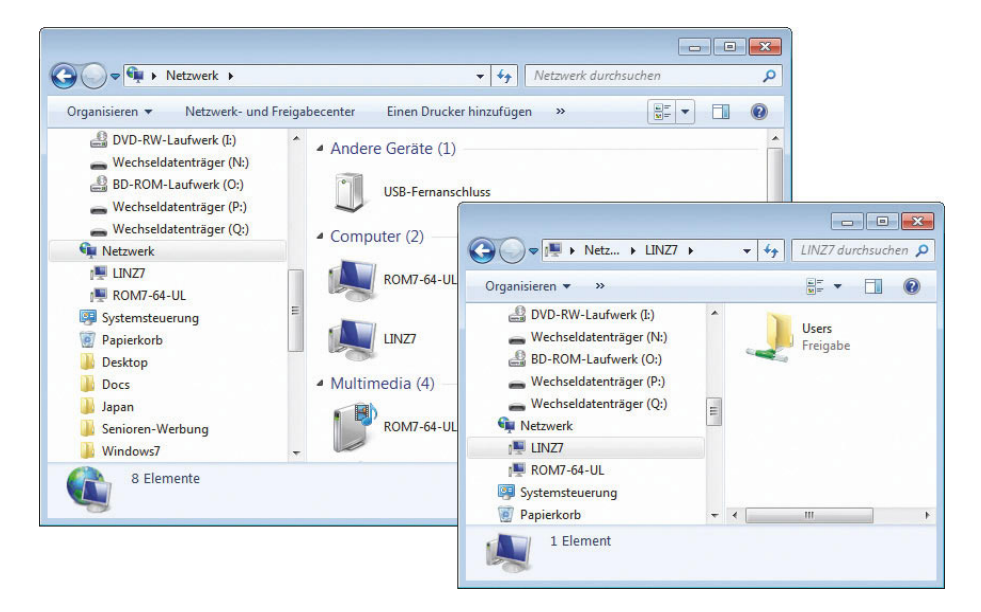

**2** Doppelklicken Sie auf ein solches Ordnersymbol, stellt Windows eine Verbindung mit dem anderen Computer im Netzwerk her und zeigt dessen im Netzwerk freigegebenen Ordner, Laufwerke oder Drucker (auch als Ressourcen bezeichnet) an.

Sie können dann auf die Dateien und Ordner des fremden Rechners zugreifen und diese kopieren, verschieben oder ändern – das funktioniert wie das Arbeiten in lokalen Ordnerfenstern. Beachten Sie aber, dass der Besitzer dieser Dateien festlegen kann, ob andere Benutzer die Dateien verändern oder löschen können.

### **Techtalk**

Beim Arbeiten im Netzwerk werden Ihnen Angaben der Art *\\Rom\C* begegnen. Es handelt sich dabei um den **UNC-Pfad**, der die Lage der gewünschten Ressource (Laufwerk, Ordner etc.) angibt. Der Pfad wird in der Form *\\Rechnername\Ressource* angegeben. Mit *\\Rom\C* wird dann die (freigegebene) Ressource *C* (z.B. Laufwerk C) auf dem Rechner mit dem Namen *Rom* bezeichnet. Groß- und Kleinbuchstaben werden dabei nicht unterschieden. Sie können sogar UNC-Pfade zu Ordnern im Internet oder zum FTP-Server angeben. Die Beschreibung dieser Funktion bleibt in diesem Buch jedoch ausgespart.

# **Netzwerkressourcen freigeben**

Damit andere Benutzer im Arbeitsgruppennetzwerk auf Laufwerke, Ordner oder Drucker zugreifen können, muss der Administrator diese Ressourcen freigeben.

**1** Öffnen Sie das Ordnerfenster (z.B. *Computer*) und suchen Sie die freizugebende Ressource.

**2** Klicken Sie das Symbol des Ordners oder Laufwerks mit der rechten Maustaste an und wählen Sie im Kontextmenü *Freigeben für/Erweiterte Freigabe*.

**3** Sobald Windows das Eigenschaftenfenster des Elements öffnet, klicken Sie auf der Registerkarte *Freigabe* auf die Schaltfläche *Erweiterte Freigabe*.

Da Freigaben in einem Arbeitsgruppennetzwerk nur durch Administratoren zulässig sind, müssen Sie die Sicherheitsabfrage durch Eingabe des Kennworts für das Administratorkonto bestätigen.

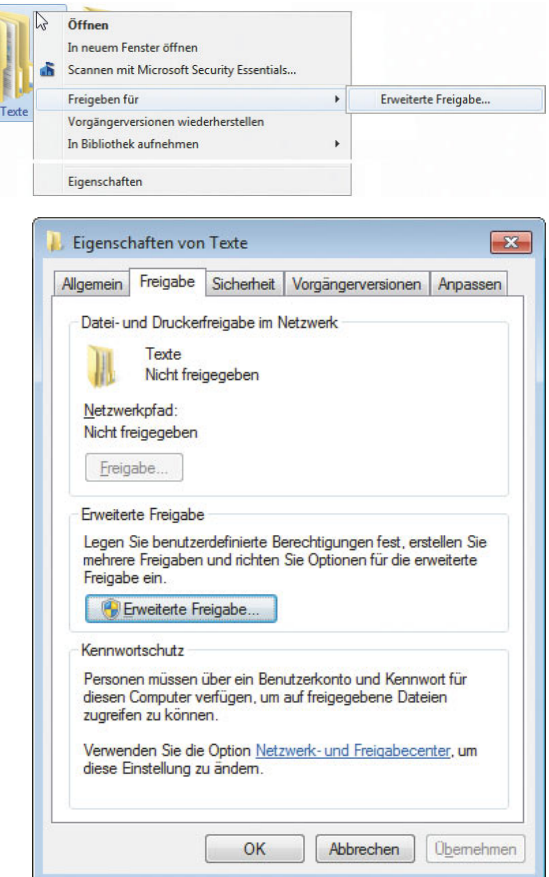

**4** Markieren Sie im Dialogfeld *Erweiterte Freigabe* (hier links sichtbar) das Kontrollkästchen *Diesen Ordner freigeben*, passen Sie im zugehörigen Textfeld ggf. den angezeigten Freigabenamen nach Ihren Wünschen an und klicken Sie auf die Schaltfläche *Berechtigungen.*

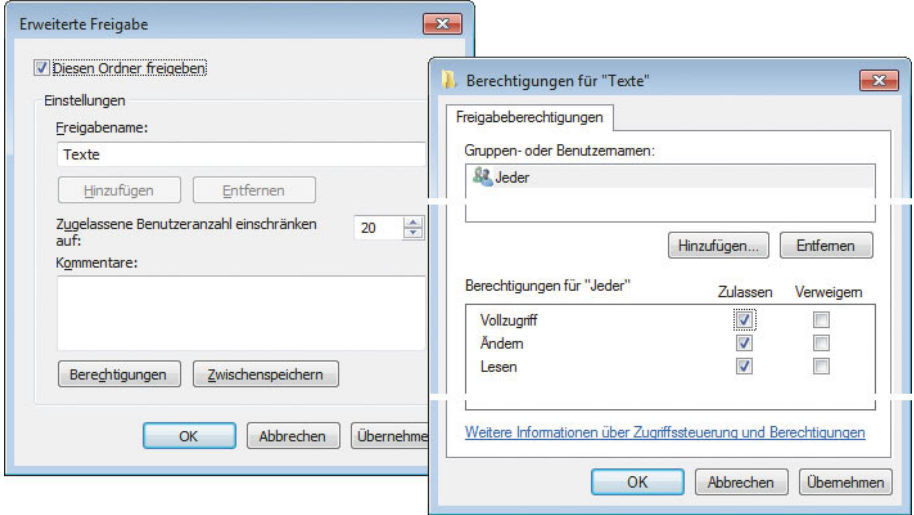

**5** Setzen Sie im nächsten Dialogfeld *Berechtigungen für ...* die Zugriffsoptionen für die Freigabe durch Markieren der Kontrollkästchen.

**6** Schließen Sie die Dialogfelder und Registerkarten über die *OK*-Schaltflächen.

Sollen andere Benutzer freigegebene Dateien und Ordner ändern oder auch löschen dürfen, müssen Sie beim angezeigten Benutzer »Jeder« das Kontrollkästchen *Vollzugriff* der Spalte *Zulassen* auf der Registerkarte *Freigabeberechtigungen* markieren. Windows gibt das Laufwerk oder den Ordner mit den betreffenden Optionen im Netzwerk frei.

### **Hinweis**

Standardmäßig verwenden Windows Vista und Windows 7 bei Ordnern einen Assistenten zur Verwaltung von Netzwerkfreigaben. Um die oben beschriebene erweiterte Freigabe zu erzwingen, wählen Sie in einem Ordnerfenster die Schaltfläche *Organisieren* und klicken im angezeigten Menü auf den Befehl *Ordnerund Suchoptionen*. Anschließend müssen Sie auf der Registerkarte *Ansicht* des Eigenschaftenfensters die Markierung des Kontrollkästchens *Freigabe-Assistent verwenden (empfohlen)* löschen und dann auf die *OK*-Schaltfläche klicken.

Um einen Drucker zur gemeinsamen Benutzung im Netzwerk freizugeben, öffnen Sie das Ordnerfenster *Geräte und Drucker* über das Startmenü. Wählen Sie das Druckersymbol per Doppelklick an. Im geöffneten Fenster des Druckmanagers öffnen Sie das Menü *Drucker* und wählen den Befehl *Freigabe*. Windows öffnet dann das Eigenschaftenfenster mit der Registerkarte *Freigabe*. Markieren Sie dort zur Freigabe des Druckers das Kontrollkästchen *Drucker freigeben* und klicken Sie auf die *OK*-Schaltfläche.

Zum **Aufheben einer Freigabe** verwenden Sie ebenfalls die obigen Schritte, löschen aber die Markierung des betreffenden Kontrollkästchens mit der Freigabe.

An dieser Stelle möchte ich die Netzwerk-Einführung beenden. Viele Funktionen zur Netzwerkkonfigurierung, -verkabelung, Inbetriebnahme eines WLAN-Routers etc. mussten aus Platzgründen ausgespart bleiben – Sie kennen aber die wichtigsten Funktionen. Weitergehende Informationen zum Umgang mit Dateien und Ordnern oder zum Einrichten von Netzwerken finden Sie in der Windows-Hilfe. Lassen Sie sich bei Problemen im Netzwerk bzw. bei dessen Einrichtung von erfahrenen Fachleuten unterstützen oder konsultieren Sie weiterführende Literatur (wie die von mir bei Markt+Technik zu den verschiedenen Windows-Versionen verfassten Buchtitel).

### **Zusammenfassung**

Jetzt verfügen Sie bereits über ein umfangreiches Wissen zum Umgang mit Laufwerken, Dateien und Ordnern. Zudem kennen Sie die wichtigsten Grundbegriffe zum Arbeiten mit Netzwerken.

### **Testen Sie Ihr Wissen**

Zur Überprüfung Ihrer Kenntnisse können Sie die folgenden Fragen beantworten (die Lösungen finden Sie in Klammern).

### **Wie lässt sich ein neuer Ordner anlegen?**

(Mit der rechten Maustaste auf eine freie Stelle im Ordnerfenster klicken und im Kontextmenü die Befehle Weu/Ordner wählen. Dann den gewünschten Namen zuweisen.)

### **Wie wird eine Datei oder ein Ordner kopiert oder verschoben?**

(Das Element markieren und mit der rechten Maustaste vom Fenster des Quellordners in das Fenster des Zielordners ziehen. Anschließend im Kontext wenn den Befehl Hierher kopieren oder Hierher verschieben wählen.)

### **Wie werden Dateinamen festgelegt?**

(Die Regeln für Dateinamen sind am Kapitelanfang aufgeführt.)

### **Wie lässt sich ein Ordner bzw. eine Datei umbenennen?**

(Datei oder Ordner im Ordnerfenster mit der rechten Maustaste anklicken, im wählen und dann den neuen Namen eintippen. *Umbenennen* Kontextmenü Bei Dateien darauf achten, dass die Dateinamenerweiterung erhalten bleibt.)

### **Wie wird eine Datei gelöscht?**

(Die Datei zum Beispiel zum Papierkorb ziehen oder die Datei markieren und die Taste **Entf** drücken.)